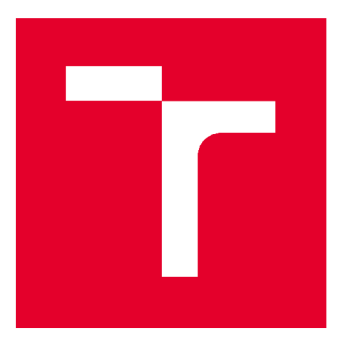

# VYSOKÉ UČENI TECHNICKE V BRNE

BRNO UNIVERSITY OF TECHNOLOGY

## FAKULTA STAVEBNÍ

FACULTY OF CIVIL ENGINEERING

## ÚSTAV GEODÉZIE

INSTITUTE OF GEODESY

## GIS KATASTRÁLNÍHO ÚZEMÍ DETVA

GIS OF CADASTRAL AREA OF DETVA CITY

## DIPLOMOVÁ PRÁCE

DIPLOMA THESIS

AUTOR PRÁCE Bc. Marián Gelieň

AUTHOR

VEDOUCÍ PRÁCE doc. Ing. DALIBOR BARTONĚK, CSc.

SUPERVISOR

BRNO 2018

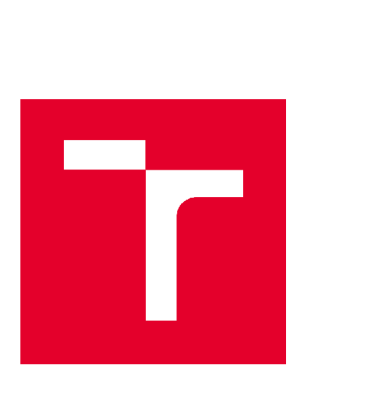

## VYSOKÉ UČENÍ TECHNICKÉ V BRNĚ

## FAKULTA STAVEBNÍ

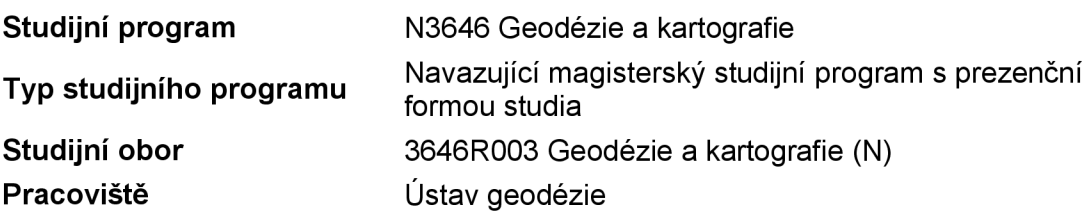

# ZADÁNÍ DIPLOMOVÉ PRÁCE

**Student Název Vedoucí práce Datum zadání Datum odevzdání**  Bc. Marián Gelieň GIS katastrálního území Detva doc. Ing. Dalibor Bartoněk, CSc. 30. 11. 2017 25. 5. 2018

V Brně dne 30. 11.2017

doc. Ing. Radovan Machotka, Ph.D. Vedoucí ústavu

prof. Ing. Miroslav Bajer, CSc. Děkan Fakulty stavební VUT

#### PODKLADY A LITERATURA

Tuček, J.: Geografické informační systémy. Principy a praxe. Computer Press, Praha, 1998. Firemní manuály systému Arc/lnfo

#### ZÁSADY PRO VYPRACOVÁNÍ

1. Seznamte se s problematikou geografických informačních systémů (GIS).

2. Analyzujte potřeby GIS ve městě Detva pro požadavky státní správy.

3. Na základě bodu ad 2) vytvořte pro město Detva prostorové analýzy podle požadavku městského zastupitelstva.

#### STRUKTURA DIPLOMOVÉ PRÁCE

VŠKP vypracujte a rozčleňte podle dále uvedené struktury:

1. Textová část VŠKP zpracovaná podle Směrnice rektora "Úprava, odevzdávání, zveřejňování a uchovávání vysokoškolských kvalifikačních prací" a Směrnice děkana "Úprava, odevzdávání, zveřejňování a uchovávání vysokoškolských kvalifikačních prací na FAST VUT" (povinná součást VŠKP).

2. Přílohy textové části VŠKP zpracované podle Směrnice rektora "Úprava, odevzdávání, zveřejňování a uchovávání vysokoškolských kvalifikačních prací" a Směrnice děkana "Úprava, odevzdávání, zveřejňování a uchovávání vysokoškolských kvalifikačních prací na FAST VUT" (nepovinná součást VŠKP v případě, že přílohy nejsou součástí textové části VŠKP, ale textovou část doplňují).

> doc. Ing. Dalibor Bartoněk, CSc. Vedoucí diplomové práce

## BIBLIOGRAFICKÁ CITACE VŠKP

Bc. Marián Gelieň *GIS katastrálního území Detva.* Brno, 2018. 58 s., 7 s. příl. Diplomová práce. Vysoké učení technické v Brně, Fakulta stavební, Ústav geodézie. Vedoucí práce doc. Ing. Dalibor Bartoněk, CSc.

#### ABSTRAKT

Diplomová práca sa zaoberá tvorbou geografického informačného systému pre mesto Detva.

Teoretická časť sa zaoberá najmä problematikou geografických dát, ich modelmi a štruktúrami uloženými geodatabázy. Praktická časť sa zaoberá konkrétnym projektom tvorby GIS pre mesto Detva s využitím softwaru Arclnfo. Súčasťou projektu je priestorová analýza, ktorej cieľom je vyhľadanie vhodného miesta pre umiestnenie fotovoltaických elektrárni.

Výsledný projekt bude využitý pre potreby mesta Detva.

### KLÍČOVÁ SLOVA

Geografický informačný systém Geodata Geodatabáza Priestorová analýza

#### ABSTRACT

The diploma thesis deals with the creation of a geographical information system for the city.

The theoretical part deals mainly with issues of geographic data, their models with structures and structures. Database systems are geodatabase oriented. The practical part deals with particular projects of GIS creation for the town of Detva using the Arclnfo software. Part of the project is spatial analysis, which aims to find a suitable location for the location of photovoltaic power plants.

The resulting project will be used for Detva's needs.

#### **KEYWORDS**

Geographic Information System Geodata Geodatabase Spatial analysis

## PROHLÁŠENÍ

Prohlašuji, že jsem diplomovou práci zpracoval samostatně a že jsem uvedl všechny použité informační zdroje.

V Brně dne 20. 5. 2018

Bc. Marián Gelieň autor práce

#### **Poďakovanie**

Ďakujem svojmu vedúcemu diplomovej práce doc. Ing. Daliborovi Bartoněkovi, CSc. za cenné rady, pripomienky a návrhy pri tvorbe práce. Vedeniu mestskému úradu Detva za poskytnutú spoluprácu a ústretovosť pri získavaní podkladov, najmä vedúcej organizačného oddelenia pani Ing. Eve Budáčovej, architektke mesta pani Ing. arch. Beate Mikušovej a správcovi informačnej siete MsÚ v Detve pánovi Zdenkovi Mašírovi. Ďalej sa chcem poďakovať geodetovi Ing. Martinovi Gondášovi za poskytnutie niektorých podkladov. Tiež ďakujem mojej rodine, ktorí ma v priebehu vytvárania diplomovej práce podporovali a pomáhali mi.

### **Obsah**

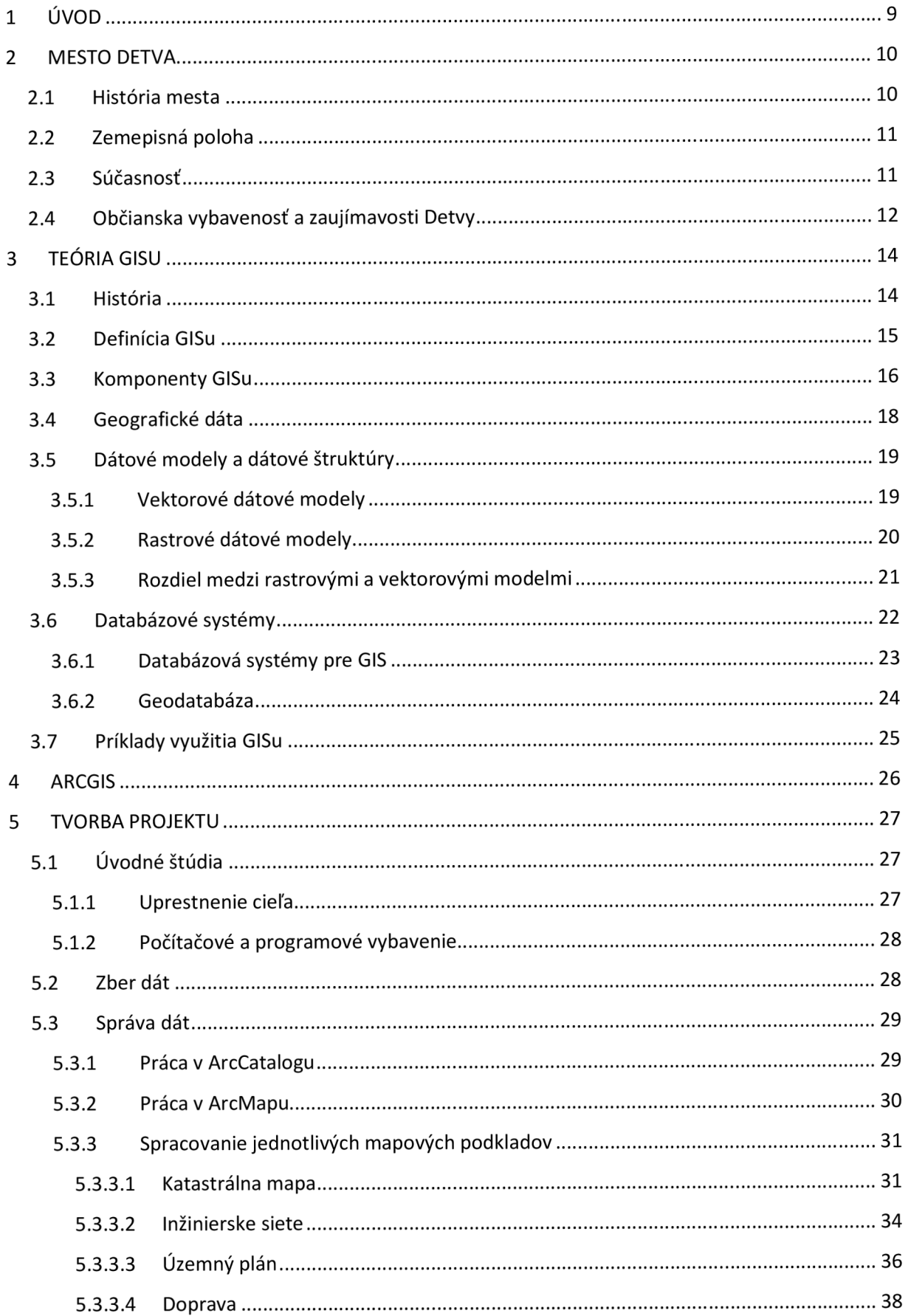

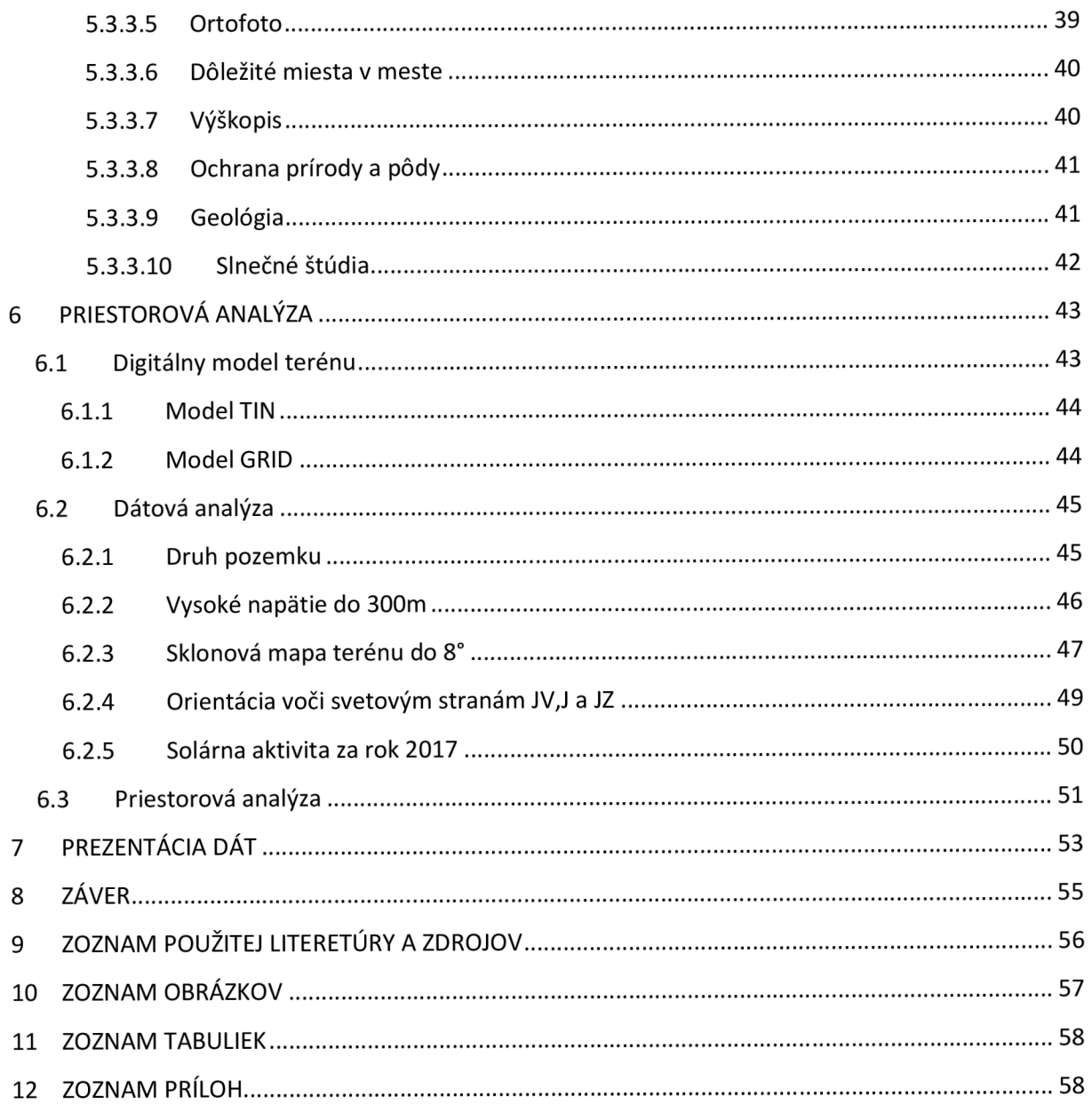

#### **1 ÚVOD**

Témou mojej diplomovej práce je zoznámenie sa s problematikou geografických informačných systémov (GIS). Žijeme v dobe informácií. Skoro každý z nás využíva dáta a informácie napríklad v škole, v práci alebo vo voľnom čase. V súčasnosti sa spracovávajú dáta a informácie, ktoré sa často viažu k určitému miestu na Zemi tzv. geodata. Asi 80% všetkých geodát sa používa vo verejnej správe.

Cieľom mojej diplomovej práce je vytvorenie GIS Aplikácie pre mesto Detva v obvode určeného katastrálnym územím Detva. Zároveň je nutné na základe získaných dát vykonať priestorovú analýzu podľa požiadaviek mestského úradu.

Práca ako vkladanie dát, analýza a následne výstup sa vykonáva systémom ArcGIS od spoločnosti ESRI. Okrem tohto programu som pri práci použil program Microstation V8i Power Draft, najmä pri vektorizácii kresby (územný plán, inžinierske siete).

Textová časť diplomovej práce sa zaoberá krátkym popisom mesta Detva. V ďalšej kapitole s názvom Teória GISu sa budeme zaoberať históriou, definíciou, komponentamy (software hardware), geografickými dátami, dátovými modelmi, databázovými systémami, jednotlivými činnosťami v GISu a jeho súčasným využitím. V ďalšej kapitole s názvom ArcGIS si rozoberieme použitie softwaru a jeho súčasti ako ArcScene, ArcMap aArcToolbox. V projekte GIS katastrálneho územia Detva je uvedený prakticky postup tvorby GISu v etapách od úvodných štúdií, zberu a správy dát. Ďalšia fáza mojej diplomovej práce je priestorová analýza, ktorej úloha spočíva v nájdení vhodného miesta pre umiestnenie fotovoltaických elektrárni podľa zadaných kritérií. V záverečnej kapitole sa prezentujú výsledné dáta.

#### **2 MESTO DETVA**

#### **2.1 História mesta**

Územie Detvy bolo osídlené už v predhistorickom období. Na základe archeologického výskumu bolo potvrdené osídlenie územia Rimanmi (v roku 181 - 380) a osídlenie vo veľkomoravskom období. V 12. a 13. storočí územie Detvy slúžilo ako lovecký revír uhorských kráľov rodu Arpádovcov. Až vznikom Vígľašského panstva sa začalo územie osídľovať. V roku 1299 bol vybudovaný hrad križiakmi vracajúcimi sa z výpravy a neskôr r. 1332 prešiel hrad nazvaný Vígľašský zámok (Obr. 2.1 ) do rúk kráľovského rodu Anjouovcov. Vígľašský zámok spolu s panstvom v stredoveku bol majetkom mnohých kráľov alebo zemepánov, ktorí zámok užívali ako poľovnícke sídlo. Najznámejší kráľ, ktorý zámok užíval na poľovačky, bol uhorský kráľ Matej I. Korvín.

V roku 1636 založil Ladislav Csáky obec Detvu, ktorá sa v dokumentoch kráľovstva vyskytuje až v roku 1638. Podľa legendy názov Detva vychádza z popisu roztrúseného obyvateľstva - "de jeden - de dva". V roku 1644 bola založená fara jezuitov a v roku 1661-4 prvý kostol. V roku 1690 bolo panstvo kúpené uhorským rodom Esterháziovcov.

Koncom 18. storočia bola Detva začlenená do banskobystrického biskupstva a v roku 1804 bol postavený nový kostol. 12. Decembra 1811 Detva dostala na základe kráľovskej listiny významné postavenie ako mestečko s možnosťou vytvoriť každý rok 4 výročné jarmoky a každý piatok v týždni jarmok. Roku 1787 bola Jánom Vagačom založená prvá bryndziareň na Slovensku.

1. októbra 1944 sa konala v Detve prehliadka partizánskych a povstaleckých vojsk. Obec počas vojny nebola poškodená, pretože oslobodzovacie boje prebehli najmä v horách. Územie Detvy bolo 13. Februára 1945 oslobodené vojakmi 2. ukrajinského frontu. Vývoj novodobej obce ovplyvnili Podpolianske strojárne (1950-1955). Štatút mesta získala Detva až roku 1965 a v roku 1996 sa stala okresným mestom. [1]

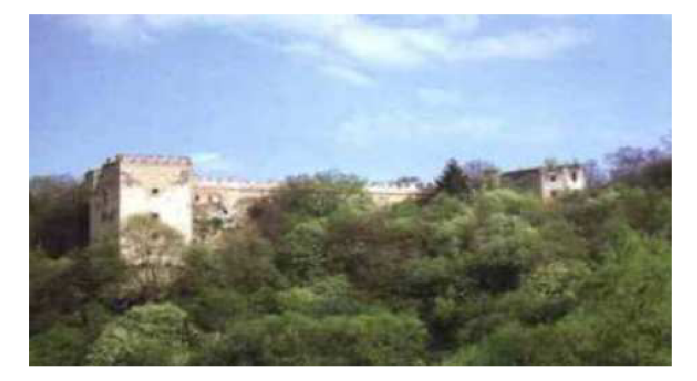

Obr. 2.1 Vígľašský zámok [1]

#### **2.2 Zemepisná poloha**

Katastrálne územie Detva leží v mierne kopcovitej krajine vo východnej časti Zvolenskej kotline, v doline Detvianskeho potoka a na úpätí stratovulkánu Poľana, ktorého len južná časť zasahuje do katastrálneho územia. Detvianska kotlina je najvýchodnejšia časť medzi Zvolenskou kotlinou a Slovenským Rudohorím. Do katastra zasahujú dva horské celky, vďaka ktorým vzniká jeho veľké plošné a výškové členenie terénu. Väčšia časť leží severne od rieky Slatina a hlavnou vodnou osou je Detviansky potok. Patrí tam geomorfologický celok Poľana s oddielmi Vysoká Poľana a Detvianske predhorie. Menšia časť je južne od rieky Slatiny a preteká svahmi Ostrôžok. [2]

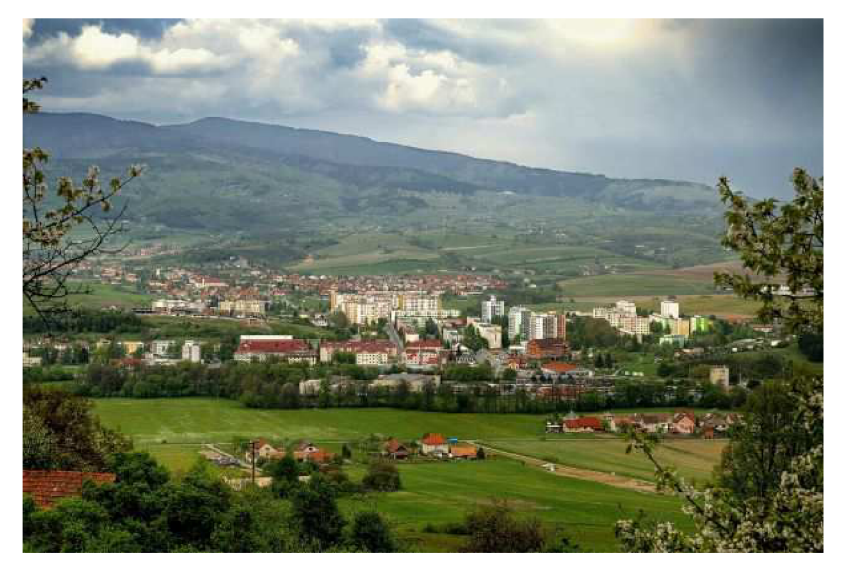

Obr. 2.2 Pohľad na mesto Detva - sídlisko

Najnižšia nadmorská výška je 353m n.m a nachádza sa na západnej časti hranici katastrálneho územia pri rieke Slatina. Bod s najvyššou nadmorskou výškou sa nachádza v severnej časti na Poľane a má 1370m n.m. Výškový rozdiel teda činí 1017m.

#### **2.3 Súčasnosť**

Mesto Detva sa nachádza približne v strede Slovenska (cca 200km od hlavného mesta Bratislavy) v Banskobystrickom kraji, patrí do okresu Detva a do regiónu Podpoľanie. Detva susedí s obcami: Hriňová, Korytárky, Kriváň, Podkriváň, Budiná, Ábelova, Stará Huta, Stožok, Vígľaš, Dúbravy a Očová. Okrem toho sa delí na 8 častí: Detva, Detva - Sídlisko, Kostolná, Krné, Piešť L, Piešť II., Skliarovo a Zapriechody. Celé územie má výmeru 68 088 032m<sup>2</sup> (68,09km<sup>2</sup>). Počet obyvateľov ku dňu 30.03.2012 je 15 036. [3]

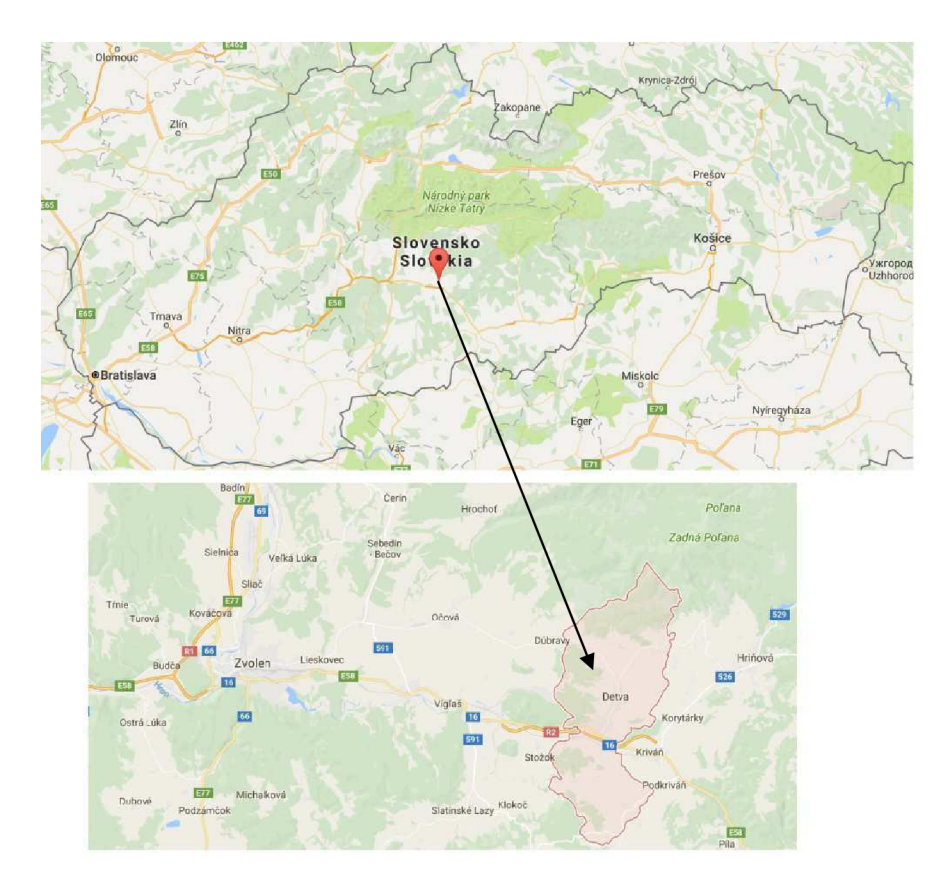

Obr. 2.3 Zobrazenie lokality diplomovej práce

#### **2.4 Občianska vybavenosť a zaujímavosti Detvy**

Štátna a verejná správa je najdôležitejšia zložka pre fungovanie mesta. Patrí tam Daňový úrad, Správa katastra Detva, pracoviská Obvodného úradu vo Zvolene (Odbor všeobecnej vnútornej správy, Odbor živnostenského podnikania, pracovisko Obvodného úradu životného prostredia), Úrad práce a sociálnych vecí a rodiny, pobočky zdravotných poisťovní a Sociálnej poisťovne, Hasičský a záchranný zbor, Mestská polícia a Obvodné oddelenie Policajného zboru SR.

Mesto Detva poskytuje vzdelanie, zdravotnú starostlivosť, športový a kultúrny život. V Detve sú vybudované materské školy a základné školy, Gymnázium, Spojená stredná škola, Základná umelecká škola a centrá voľného času. V roku 1781 bola prvýkrát spomenutá budova školy. Mesto poskytuje zdravotné zariadenia ako ambulancie praktických a odborných lekárov, lekárne, Poliklinika – pohotovosť a zdravotná služba. Prvýkrát bola budova špitálu spomenutá až v roku 1748. Zariadenia sociálnych služieb sú Domov dôchodcov v Detve a Domov sociálnych služieb Detva.

V meste sú rôzne športové zariadenia ako Letné kúpalisko, Letný štadión, Zimný štadión, Športová hala, tenisové kurty, telocvične pri základných školách, fitnescentrá a bowling. Sú tu aj rôzne športové kluby ako Mestský futbalový klub mesta, HC 07 Detva s.r.o. (hokej), Mestský volejbalový klub Detva a veľa iných klubov.

V Detve je aj veľa rôznych služieb ako Technické služby Detva, pošta, komerčné banky, bankomaty, turisticko – informačná kancelária, cestovná agentúra a cestovné kancelárie, poradenské služby, hotel, penzión, reštaurácie, pizzerie, salaš, vývarovne, obchodná sieť (hypermarket, supermarkety), obchodné domy a predajne potravinárskeho a rozličného tovaru, predajne automobilov, opravovne (automobilov, bicyklov, šiat a obuvi), práčovne, predajne pohonných hmôt a skládka komunálneho odpadu, teda všetko čo mesto potrebuje.

V meste Detva je aj veľa prírodný zaujímavosti, ktoré sú lákadlom pre mnohých turistov. Chránená krajinná oblasť Poľana (stratovulkán, ktorý má výšku 1458m n.m.) je zaradený medzi biosférické rezervácie UNESCO. Kóta Hrb (1 255m n. m.) je geografickým stredom Európy. Významné sú prírodné pamiatky ako Melichova skala, Kalamárka a Kopa nachádzajúca sa severne od Melichovej skaly.

Z pamiatok je významný Rímskokatolícky Kostol sv. Františka z Assisi postavený v rokoch 1803 - 1805 a patrí medzi chránené kultúrne pamiatky. Tradičné pamiatky sú vyrezávané drevené kríže, ktoré sa nachádzajú pri kostole, na cintorínoch a pri cestách Detvy. Architektonická pamiatka je rodinný dom Vagačovcov (Obr.2.4), ktorý je tiež chránenou kultúrnou pamiatkou. Za najkrajšiu otvorenú scenériu Slovenska je považovaný Prírodný amfiteáter. Folklór a prejavy tradičnej ľudovej kultúry ako drevorezba, detvianska výšivka, fujara, detviansky ľudový kroj a rôzne kultúrne pamiatky a pamätihodnosti patria do kultúrneho dedičstva. Od roku 1966 Detva organizuje *Folklórne slávnosti pod Poľanou,*  ktoré je medzinárodne uznávané podujatie. [1] [3]

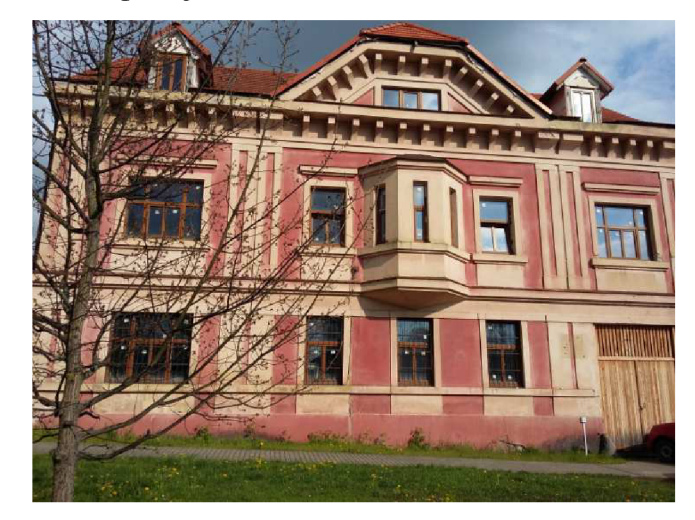

Obr. 2.4 Rodinný dom Vagačovcov

#### **3 TEÓRIA GISU**

#### **3.1 História**

GIS sa začal používať už pred 100 rokmi, ale jednotlivé operácie s dátami boli vykonávané manuálne. Začiatky využívania počítačov už umožnili použiť v GISe výpočtovú techniku. GIS technológia sa prejavila v oblastiach, kde bolo potrebné spracovať veľké množstvo dát vzťažné ku geografickej polohe Zeme. Vývoj GISu si prešiel 4 obdobiami.

#### *OBDOBIE 1960-1975*

Na počiatku GIS rozvíjali a používali len jednotlivci, ktorý podľa potreby objednávky rozhodovali o použití dát a typy použitých dát. Bolo to obdobie rozvoja plotrov a digitalizérov. Vďaka GISu vzniklo vtedy niekoľko zaujímavosti ako napríklad Atlas britskej flóry (Veľká Británia), meteorológia - predpoveď počasia alebo zobrazovacie zariadenie, ktoré monitorovali radarové údaje do počítača (USA).

Bola použitá prvá grafická analýza a švéd Torstend Hagerstrand použil prvú priestorovú analýzu.

#### *OBDOBIE 1975-1980*

V tomto období nastáva regulácia pokusov a použitie v štátnych organizáciách. Práce sa však vykonávali len lokálne. Toto obdobie bolo nasmerované prevažne na životné prostredie. Vyvíjal sa prvý grafický systém pre armády a tiež bol vytváraný prvý automatizovaný mapovací systém pre štát. Bol to počiatok vývoja prvého vektorový systém nazývaný ARC/INFO od firmy ESRI. Programy sa už snažili spracovať atribúty a robiť geografickú analýzu.

#### *OBDOBIE 1980-1990*

Nastáva veľký rozvoj hardware a väčších databázových systémov, na ktorých mála vplyv technológia a vytvorené nové programy. V tomto období nastáva komerčný nástup GISu, a s nimi aj vývoj nástrojov používaných v tomto oboru, ktoré sa doteraz inovujú.

#### *POSLEDNÉ OBDOBIE*

GIS sa orientuje na užívateľa a jeho potreby, ktoré určujú to, čo by mal GIS robiť a ako by mal vypadať. Kladie sa dôraz na štandardne prostredie a otvorenie systémov (OPEN SYSTEMS).

Vplyv na vývoj GIS máju prevažne predavači softwarov, pokrok vo výskume na univerzitách a štátna správa (dáta o území a o občanoch).

#### *GIS NA SLOVENSKU*

Na našom území sa začal GIS vyvíjať začiatkom 70. rokov súčasne s vývojom IS (informačných systémov) o území. IS bol vyvíjaný v Čechách *Státním ústavem pro územní plánovaní* a na Slovensku *Slovenským výskumným a vývojovým centrom urbanizmu a architektúry.* V 80. rokoch došlo k spomaleniu pokroku vo vývoji a k opätovnému zrýchleniu nastalo v 90. rokoch. Spôsobené to bolo rozvojom počtovej technológie a jej cenovej dostupnosti bežnému užívateľovi.

#### *BUDÚCNOSŤ*

V súčasnosti sa vytvára Európska infrastruktura pre geografické údaje (European Geographic Information Infrastructure - EGII), ktorá je v rámci celej EU. Jedná sa o stanovenie pravidiel štandardov a postupov pre tvorbu, zber, vymieňanie a užívanie geografických informácií. Hlavným cieľom je vytvorenie celoeurópskej databanky s údajmi, pomoc vývoja v oblastiach GISu a pomáhanie efektívneho použitia údajov v Európe. [4]

#### **3.2 Definícia GISu**

GIS (Geografický informačný systém) je používaný ako pracovný nástroj, kde sa vykonáva rozhodovanie na základe priestorových údajov. Existuje veľa oborov, kde je možné použiť GIS a každý z nich ho môže definovať rôzne.

Máme 3 roviny GISu.

a) GIS ako software (napr. Arclnfo)

*Súbor programov pre správu a analýzu priestorových dát.* 

b) GIS ako aplikácia (napr. GIS okresného úradu)

*Informačný systém geografického typu, ktorý je súčasťou riadenia určitej organizačnej jednotky.* 

c) GIS ako technológia alebo nová vedná disciplína (napr. riešenie úloh rôznych výskumov)

*Systém hardwarových a softwarových nástrojov pre riešenie základných vedeckých problémov.* 

Vo vývoji GISu prešla jeho definícia mnohými zmenami. Definície sa menili v dôsledku čo raz viac sa rozširujúceho okruhu používania. [5]

#### Uvedenie niekoľkých definícií:

*GIS je výpočet aktivít, ktorých predmetom je manipulácia so špecifickou časťou informácií o objektoch regiónu - geografickými informáciami.* (DiGis Ostrava 1994)

*GIS je na počítači založený systém používaný na získavanie, ukladanie, upravovanie, zobrazovanie a vykresľovanie geografických dát* (Kubánek 1994)

*GIS je počítačový systém pre zber, správu, integráciu, spracovanie, analýzu a zobrazovanie dát, ktoré sú priestorovo vzťažné k Zemi.* (McDonnel, Kemp 1996) [5]

#### **3.3 Komponenty GISu**

GIS tvoria štrukturálne komponenty, ktoré sú hardware, software, dáta, ľudia a metódy.

#### *1) Hardware*

GIS sa môže používať na rozličných platformách počítačov. Jedná sa o osobné počítače, pracovné stanice alebo rôzne viacuživateľské systémy. GIS potrebuje mať potrebné zariadenia pre vstup a výstup dát. Patria tam zariadenia ako geodetické prístroje, GPS (podzemný a kozmický segment), rôzne scannery, digitalizéry, plottery, tablety alebo tlačiarne.

#### *2) Software*

GIS má software, ktoré používajú funkcie a nástroje pre ukladanie, analýzu nad dátami a zobrazením geografických údajov. Software pre GIS tvoria programy, ktoré obsahujú štandardné funkcie pre spracovanie geodát. Ďalej sa jedná o rôzne programové nadstavby, ktoré sa špecializujú na spracovanie napríklad fotogrametrických snímkou a snímkou diaľkového prieskumu Zeme, priestorové analýzy, tvorba digitálneho modelu terénu alebo 3D zobrazenia.

#### *3) Dáta*

Dáta tvoria najdôležitejšou zložku GISu. Používajú sa priestorové dáta, ktoré sa budujú s využitím topografických údajov pochádzajúcich z mapovacích alebo geodetických agentúr. Dáta sa získavajú dvoma spôsobmi:

#### *a) Primárny spôsob*

Údaje sú získavané priamo zberom dát v teréne geodetickými meraniami, určovaním polôh systémom GPS, fotogrametrickými metódami alebo diaľkovým prieskumom Zeme.

#### *b) Sekundárny spôsob*

Údaje sú konvertované do vhodného formátu. K sekundárnym zdrojom patria dáta, ktoré sú manuálne vkladane do počítača, vstup prostredníctvom tabletu, skenovaním alebo vektorizáciou (manuálne, poloautomatizovane alebo automatizovane).

#### *4) Ľudia*

Úlohou ľudí je riadiť systém a vyvíjať aplikácie pre riešené problémov skutočného sveta. Z tohto pohľadu najväčší vplyv na technológiu majú ľudia. Užívatelia GISu sú osoby, ktoré používajú GIS pre zjednodušenie svojej práce alebo ľudí, ktorý sú technickými špecialistami (udržiavajú a vytvárajú systém).

GIS vytvárajú odborníci z oblasti geodézie, kartografie, geografie, informatiky, matematickej štatistiky, počítačovej grafiky, výpočtovej technológie, enviromentalistiky a meteorológie.

Používatelia GISu sú pracovníci štátnej správe, armády, neziskových organizácií, školstva, vedeckých inštitúcií, komerčných organizácií alebo médií. [6]

#### *4) Metódy*

Metódy predstavujú vlastné využitie konkrétneho GISu a prepojenie databázy firmy z priestorovou databázou. Jedná sa o náročnú a komplikovanú činnosť, ktorá umožní GIS použiť napr. pri územnom plánovaní alebo vodohospodárstve. [7]

#### **3.4 Geografické dáta**

Priestorové dáta sú všetky dáta vzťažné k prostrediu človeka, ktoré sú lokalizované v priestore a čase. Entita, ktorá popisuje priestorové dáta sa nazýva geoprvok. Základná priestorová entita sa nedelí na prvky rovnakého typu a je popisovaná priestorovými dátami.

Každý geoprvok v GISe musí byť popísaný svojou priestorovou polohou, geometrickými a negeometrickými (atribútmi) vlastnosťami. Ďalej sa jedná o popis geoprvku vzhľadom k ostatným geoprvkom a záznamu jeho trvania v čase.

Máme 5 základných zložiek popísaného geoprvku:

- *• geometrická* lokalizuje geoprvok v priestore geometrickými vlastnosťami (priamo) a zároveň priestorovým vzťahom k ostatným geoprvkom (nepriamo)
- *• popisná* zaznamenáva atribúty geoprvku, teda jeho negeometrické vlastnosti
- *• časová* umiestnenie geoprvku na časovej osi, jedná sa o čase existovania pri určitom stavu (geometrie, popisu)
- *• vzťahová* popisuje vzťah geoprvku, do ktorého vstupujú iné geoprvky
- *• funkčná* popisuje možnosti spracovania určitého geoprvku.

Doplnková zložka k popisnej:

*kvalitatívna* - popis kvality popísania určitého geoprvku [8]

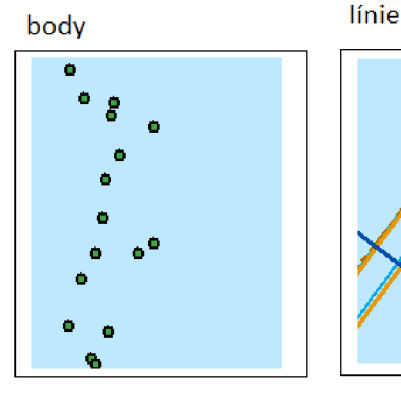

polygony bunky

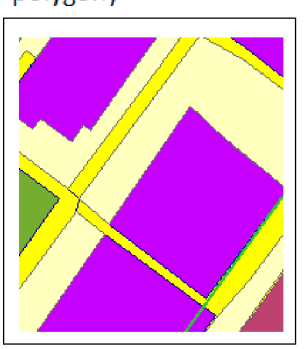

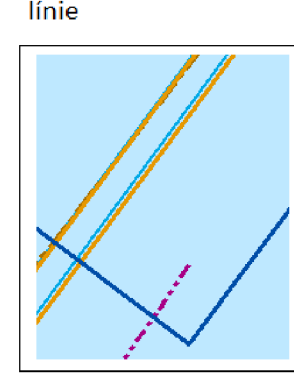

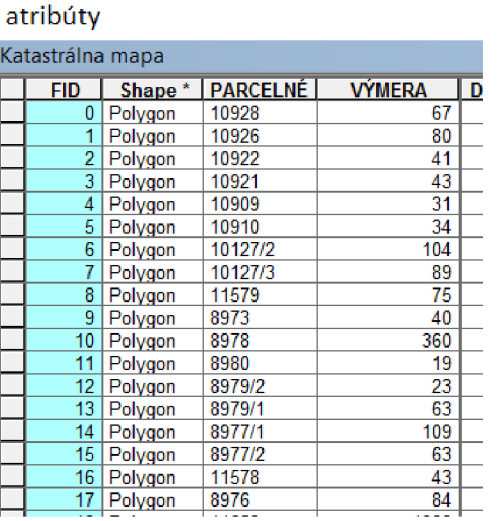

Obr. 3.1 Znázornenie typov geografických dát

#### **3.5 Dátové modely a dátové štruktúry**

Dátový model je logické usporiadanie dát reprezentujúce reálny svet, s ktorými sa pracuje v GISe. Dátové štruktúry sú logicky a fyzicky štruktúrované dáta v databázy.

Rozlišujú sa 2 základné skupiny dátových modelov: klasické dátové modely a objektovo orientované dátové modely. Klasické dátové modely vznikli transformáciou mapy do GISu. Objektovo orientované dátové modely vznikli priamou transformáciou vnútorného modelu do GISu. Do skupiny klasických modelov patria rastrové, vektorové a hybridné dátové modely.

#### **3.5.1 Vektorové dátové modely**

Pre popis geometrických vlastnosti jednotlivých geoprvkov sú používané lineárne geometrické geoprvky - nazývané vektory. Vektor je daný orientovanou úsečkou, ktorá má počiatočný a koncový bod. Pre túto vlastnosť sú použité základne geometrické prvky: bod, línia a plocha.

- bod vektor s nulovou dĺžkou počiatočný a koncový bod je ten istý (napr. výšková kóta, mesto, budova,...)
- línia otvorená vektorová postupnosť, ktorú vytvára počiatočný koncový bod uzol (napr. cesta, vodný tok, inžinierske siete,...)
- plocha určujú ju uzavreté hraničiace línie

(napr. vodné plochy, parcely, objekty ako budovy,...)

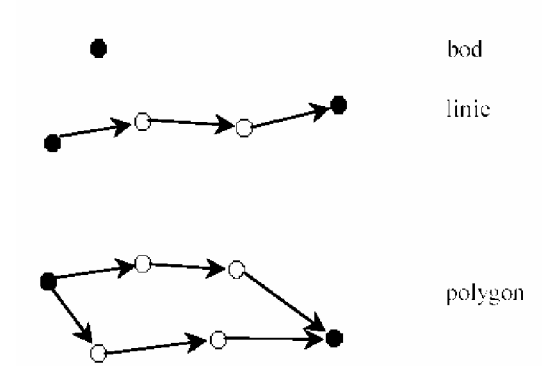

Obr. 3.2 Základné geometrické prvky [8]

Vektorové dáta je možné získať už vektorizované z CAD programov vo formáte napr. DGN, DXF alebo DWG alebo priamou vektorizáciou napr. v ArcMape. [8]

#### **3.5.2 Rastrové dátové modely**

Od vektorového modelu sa líši tým, že rastrový model znázorňuje oblasť ako celok. Základným prvkom pre raster predstavuje bunka. Bunky sú poskladané do mozaiky a každá z nich je nositeľkou hodnoty určitej veličiny, ktorá je vzťažná k určitému miestu lokality v rastru.

Mozaiky sa rozlišujú podľa spôsobu delenia priestoru:

- pravidelné bunky s rovnakou veľkosťou a tvarom
- nepravidelné bunky nemajú rovnakú veľkosť a tvar Používané tvary buniek:

a) *Štvorcová mozaika:* 

S výhodou sa používa pre tvorbu GIS softwaru, pretože spolupracuje s programovacími jazykmi. Dokáže komunikovať s mnohými zariadeniami pre vstup a výstup a využíva pravouhlý súradnicový systém.

Nevýhodou jej detail - celý obraz je určený rovnakým spôsobom (uloženie veľkej oblasti pozostávajúcej sa z rovnakých druhov pixelov). Celý raster musí byť v pamäti, čo znamená v prípade veľkých obrazov značné plytvanie pamäte.

b) *Trojuholníková mozaika:* 

le nevýhodou pre znázornenie digitálneho modelu terénu, pretože bunky nemajú rovnakú orientáciu. Mozaika má tvar trojuholníkov, ktoré obsahujú údaje o orientácií a sklonu terénu.

c) *Hexagonálna mozaika* 

Stredy všetkých buniek sú vzájomne od seba rovnako vzdialené. Je to výhodné pre niektoré analytické funkcie. Zriedkavé použitie.

Rastrové modely nesú informácie o bodoch, líniách a plochách (Obr. 3.3). [8]

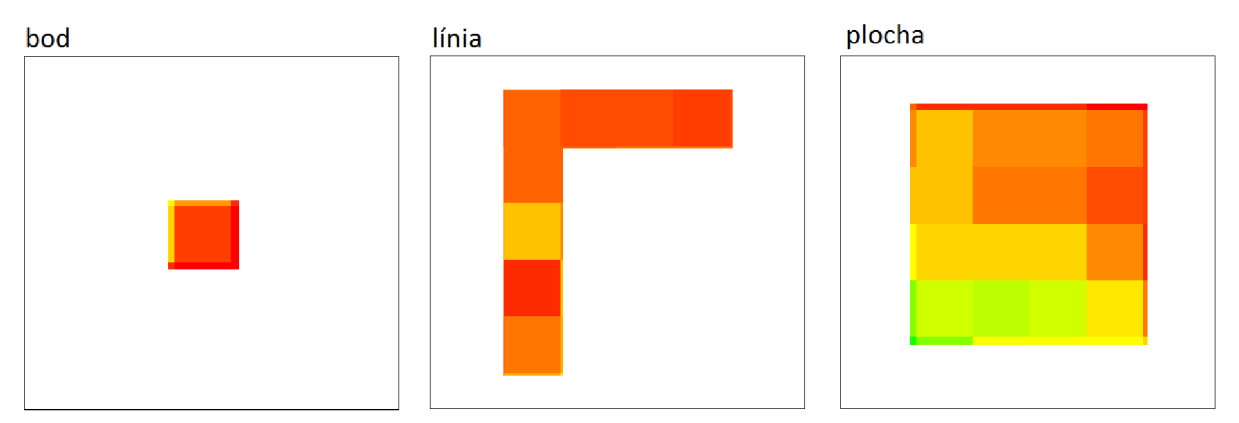

Obr. 3.3 Znázorňenie geoprvkov v podobe rastra – štorcová mozajka

#### **3.5.3 Rozdiel medzi rastrovými a vektorovými modelmi**

Obidva modely majú svoje výhody a nevýhody. Software určený pre správu a analýzu dát by mal vedieť konvertovať rastrové a vektorové modely medzi sebou.

*Vektorové modely* sú výhodné z hľadiska vysokej presnosti, dokážu presne kresliť a majú kompatibilnú štruktúru. Okrem toho ich súbory obsahujú malý objem dát a sú výhodné aj pre modelovanie objektov. S výhodou sa používajú pre kartografické výstupy. Nevýhodou je komplikované usporiadanie dát a značná námaha pri kreslení s veľkým počtom bodov. Z hľadiska vybavenie je potrebný špeciálny software a dostatočne výkonný hardware.

*Rastrové modely* majú výhodu v jednoduchej štruktúre dát, nie je potrebné náročné vybavenie softwaru, jednoduché vykonávané analytické operácie a sú vhodné pre modelovanie a simulácie. Nevýhoda spočíva vo veľkom objeme dát rastrových súborov, nízka kvalita zobrazenia a vytlačenia obrazu (v prípade menších mierok). Výpočet jednotlivých veličín je nepresný. [9]

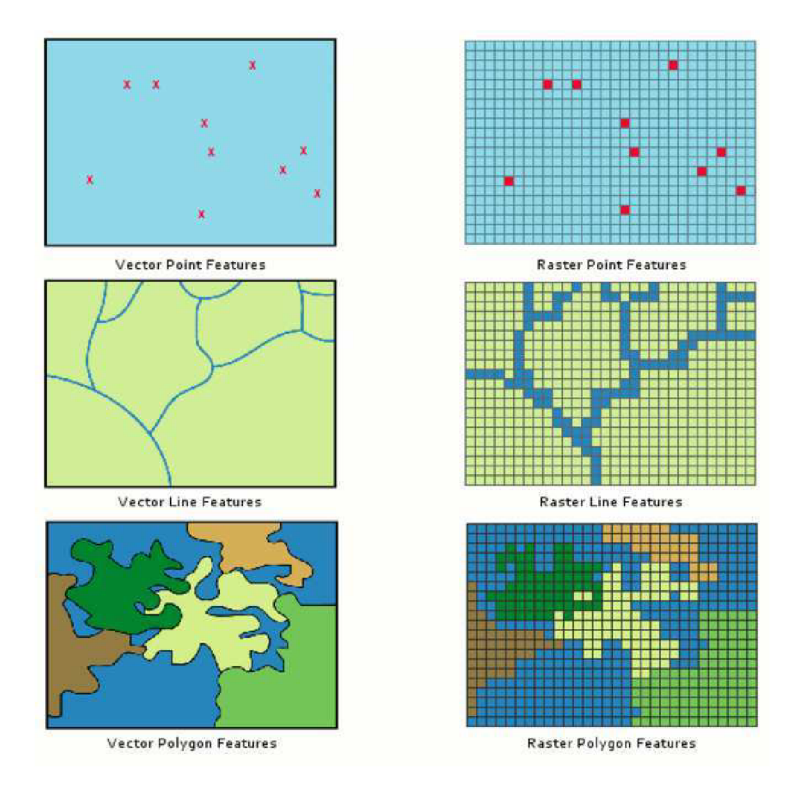

Obr. 3.4 Rozdiel medzi rastrovými a vektorovými modelmi [10]

Vhodnejší model závisí od rôznych okolností. V prípade potreby vypracovať inžinierske siete, práca s katastrálnou mapou alebo cesty, je vhodné použiť vektorový model. V prípade potreby mať prehľad o nových funkčných plochách na územnom pláne, tak v tom prípade bude vhodný dostatočne veľký raster.

#### **3.6 Databázové systémy**

Databázový systém je systém, ktorý pozostáva z databázy a zo systému riadenia databázy. Platí zápis:

#### **Systém riadenia bázy dát (SRBD) + Databáza (DB) = Databázový systém (DBS)**

- *• Systém riadenia bázy dát (SRBD)* predstavuje program alebo súbor programov, ktorý dáta organizuje. Dáta sa definujú, ukladajú, menia alebo mažú. (napr. dBase, MS Acces, Oracle, Progress,...) Má prostriedky pre zápis dát, k vytvoreniu databázy a definícií dát. Ďalej je potrebná mechanika, ktorá používa dáta na disku a vie, kde ich ukladá.
- *• Databáza (DB) -* predstavuje množstvo dát vo forme databázového súboru sa a jedná sa o konkrétne dáta.
- *• Databázový systém -* spája programy a programové vybavenia s dátami

Charakteristika databázového systému:

Je potrebné oddelenie štruktúry programových aplikácií a dátových súborov. K dátam sa môže pristupovať len prostredníctvom databázového systému, priamy prístup k dátam nie je možný. V priebehu práce je umožnené tvoriť dotazy, ktoré nemusia byť pripravené ešte pred prácou. K databázovému systému je umožnený prístup viacerým užívateľom.

Prostriedky pre definíciu dát je jazyk typu DDL (Data Definition Language) a prostriedky pre manipuláciu s dátami sa nazývajú DML (Data Manipulation Language). Dáta musia splňovať podmienky: integrita, redundantnosť, konzistentnosť a transakciu. Prostriedky, ktoré umožňujú formulovať dotazy užívateľov pri výbere informácií z databázy sú dotazovacie jazyky (napr. SQL). [11]

#### **3.6.1 Databázová systémy pre GIS**

U súčasných GISov je možné spájať jednotlivé vrstvy zo vzdialeného databázového serveru.

#### *UKLADANNE DÁT*

Prvky vyskytujúce sa v GISe sa nazývajú pojmom geo-objekty, ktoré sú zložené z priestorových alebo nepriestorových informácií. Priestorové informácie nie je môžeme chápať len ako súradnice geo-objektu, pretože objekty v GISe sú omnoho komplikovanejšie. Priestorové informácie je potrebné logicky zorganizovať, pretože ich hľadanie v databáze je komplikované. Pri obyčajnom ukladaní dát sa používajú metódy indexovania. Pri priestorových databázach sa hľadá systém ukladania dát, ktorý sa nazýva *topologia.* 

#### *SÚČASNÝ STAV DATABÁZOVEJ PODPORY V GIS*

GIS sa skladá z mapových vrstiev. To znamená, že ukladanie geodát sa týka ukladania mapových vrstiev. Mapová vrstva sa teda ukladá v určitom formáte, spôsobe a mieste. Rozlišujeme uloženie rastrové a vektorové.

Raster je určený:

• Geografickým ohraničením

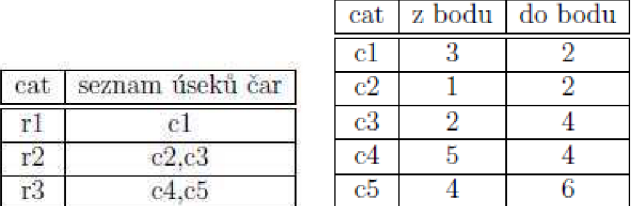

Tabuľka 3.1: Tabuľka riek a tabuľka úseku riek [12]

- Rastrizačnou špecifikáciou udáva sa rozmer a veľkosť buniek v určitom počte
- Výpočtom atribútov jednotlivých buniek

Prie vektore sa ukladajú priestorové a atributové informácie oddelene. Uloženie vektoru *súbor + tabuľka* je topologické uloženie priestorovej informácie do súboru (špagetový alebo hierarchický model), ktorý je naviazaný na databázové tabuľky. [12]

#### **3.6.2 Geodatabáza**

Geodata sú zhromaždená dáta v databázy, ktoré sú vzťažné k určitému priestoru. Databáza s týmito dátami sa nazýva priestorová databáza a umožňuje nám spravovať priestorové dáta.

Pre správu priestorových dát sú používané v ArcGISe 2 modely: *systém súborov*  a *systém pre správu relačných databázy.* Systém súborov nám umožňuje prístup k dátam, ktoré majú formu: *shapefile, TIN, coverage, image a grid.* Tieto isté dáta sú spravované v relačnej databáze. Modely vytvárajú tzv. generic model pre geografické informácie.

Geodatabáza dáta ukladá a spravuje v DBMS s využitím ArcSDE (prostredník medzi DBMS a GIS, je nadstavbou ArcGIS).

V ArcGIS sú 3 druhy geodatabázy:

- *• Personál geodatabase (\*.mdb)* maximálna veľkosť databázy je 2GB. Kvôli tomu je označovaný ako "file-based workspace". Microsoft JetEngine je použitý ako DBMS a pre prácu s atributovými tabuľkami je použitý Microsoft Acces.
- *• File geodatabase (\*.gdb)* maximálna veľkosť databázy je 1GB. Komprimovaný typ databázy a možnosť pridelenie k dátam atribút "read-only".
- *• ArcSDE geodatabáza* veľký objem dát. Ako DBMS sa použijú aplikácie od firiem Oracle, Microsoft alebo IBM.

Osobná a ArcSDE geodatabáza má spoločné to, že ju môžu prehliadať užívatelia súčasne naraz a pri ArcSDE môžu užívatelia geodatabázu editovať súčasne.

Najčastejšie ukladanie priestorového dát je formou vektoru alebo rastru. Obidve formy dáta sú ukladané v tabuľkách (uloženie rastru - potrebný väčší priestor). Vektorová tabuľka obsahuje shape\_column, teda stĺpec, kde sa ukladá geometria. [13]

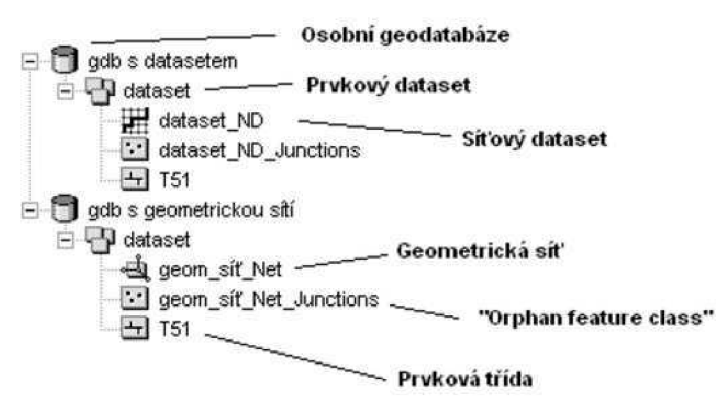

Obr. 3.5 Prvky geodatabázy v ArcCatalog [13]

#### **3.7 Príklady využitia GISu**

Možnosti využitia GISu sú široké.

Uvedenie niekoľkých oblasti použitia geografického informačného systému:

*Štátna správa a samospráva -* veľká oblasť používania GISu. Všetky oblasti štátnej správy môžu s výhodou využívať GIS. Jedná sa najmä o použitie pri katastri nehnuteľnosti, pre potreby tvorby územného plánu, správy dopranej infraštruktúry, mestskej hromadnej dopravy, organizácia záchrannej alebo požiarnej služby a pre potreby polície.

*Územné plánovanie -* GIS sa s výhodou podieľa na tvorbu územného plánu.

*Doprava* – Použitie pri plánovaní a udržiavanie dopravnej infraštruktúry alebo optimalizácia mestskej dopravy.

*Správa zdrojov -* GIS je možné použiť pri správe rôznych prírodných zdrojov.

*Záchranná služba -* GIS sa využíva dispečermi pre okamžitú a presnú reakciu na núdzové volanie.

*Maloobchod -* Výber najvhodnejšieho miesta pre vybudovanie obchodu.

*Inžinierske siete -* GISy sa s výhodou používajú pri spracovaní inžinierskych sieti, kde spravujú dáta o sieťach

*Financie -* Vyhľadanie vhodných miest pre banky

*Správa daní -* Digitálna katastrálna mapy s dátami o nehnuteľnostiach. Z dát je možné spočítať daňové zaťaženie majiteľov nehnuteľnosti.

*Archeológia* - Vyhľadanie miest s veľkou pravdepodobnosťou výskytu nálezu.

*Armádna a bezpečnostná oblasť -* Využitie GISu vo vojenskej oblasti je široké ako napríklad v simulácií lietania pri použití DMT, pri leteckej navigácií, plánovanie vojenských cvičení alebo zhodnotenie vhodného rozmiestnenia vojsk .

*Ochrana životného prostredia -* Vyhľadanie čiernych skládok, monitoring erózií pôdy alebo monitoring kvalitného vzduchu.

*Poľnohospodárstvo -* Lesné hospodárenie, kontrola dotácií alebo evidovanie užívaní pôdy.

*Geológia* - Mapovanie v geológií, postup pri ťažbe v krajine. [8]

#### **4 ARCGIS**

ArcGIS sa skladá z troch časti: ArcView, ArcEditor a Arclnfo.

#### *1) ArcView*

Predstavuje najjednoduchší a najzákladnejší modul ArcGISu. Jeho činnosti sú prehliadanie, organizovanie, analyzovanie, editovanie a dokumentovanie dát.

#### *2) ArcEditor*

Obsahuje všetky funkcie, ktoré sú v ArcView. Líši sa tým, že obsahuje navyše nástroje pre editáciu shapefile a geodatabázy.

#### *2) Arclnfo*

Predstavuje najdrahšiu a najväčšiu verziu GIS softwaru firmy ESRI. Okrem vyššie spomenutých funkcií má veľa pokročilých nástrojov pre prácu s geodatabázou.

ArcCatalog, ArcMap a ArcToolbox sa skladá z troch časti:

#### • ArcCatalog

Organizuje a usporadúva dáta, ktoré sa používajú v GISe. Je to vlastne akýsi prieskumník vytvorený pre organizovanie dát v GISe (databázy, mapy a metadáta).

• ArcMap

Hlavné využitie má pri prehliadaní a editácií geografických dát. Vytvára mapy, rôzne grafy, projekty a správy. Prostredie ArcMap priamo načítava dáta a pri vytváraní máp sa práca ukladá do formátu \*.mxd.

#### • ArcToolbox

Aplikácia umožňujúca vykonávať GIS analýzy na pokročilej úrovni.

#### Nadstavby ArcGIS:

ArcGlobe - 3D aplikácia pre vizualizáciu umožňujúca zobraziť veľké množstvo dát na zemskom povrchu.

ArcScene – 3D aplikácia pre vizualizáciu umožňujúca zobraziť údaje GIS v troch rozmeroch. Okrem toho umožňuje prekrytie mnou vrstiev dát v 3D prostredí.

#### 5 TVORBA PROJEKTU

Táto kapitola sa bude venovať praktickej časti diplomovej práci GIS katastrálneho územia Detva. Teoretický postup tvorby projektu pozostáva z jednotlivých logických krokov, ktoré nám zabezpečia dosiahnutie cieľa určeného zadaním práce.

#### **5.1 Úvodné štúdia**

Toto je počiatočná fáza tvorby projektu, ktorá sa zaoberá stanovením zadania a cieľa projektu. Zároveň sa určí aj počítačové a programové vybavenie, ktoré sa využije pri tvorbe projektu.

#### **5.1.1 Uprestnenie cieľa**

Zadanie a spresnenie projektu bolo stanovené mestským úradom. Pri získavaní podkladov mi pomáhala inštitúcia Mestský úrad Detva a zvlášť pani vedúca mestského úradu Ing. Eva Budáčová s pani architektkou Ing. arch. Beátou Mikušovou a inštitúcia Katastrálny úrad Detva.

Zadaním bolo vytvorenie geografického informačného systému pre katastrálne územie Detva. Okrem toho bolo potrebné vykonať priestorovú analýzu pre umiestnenie fotovoltaických elektrárni podľa zadaných kritérií.

Jednotlivé skupiny budú obsahovať mapové podklady:

KATASTRÁLNA MAPA INŽINIERSKE SIETE ÚZEMNÝ PLÁN DOPRAVA DÔLEŽITÉ MIESTA V MESTE VÝŠKOPIS OCHRANA PRÍRODY A PÔDY GEOLÓGIA **ORTOFOTO** SLNEČNÉ ŠTÚDIA

Vrstvy potrebné pre analýzu vyhotovené z mapových podkladov:

#### **1. Katastrálna mapa C - Extravilán obsahujúca parcely rozlíšené podľa druhu pozemku**

- **2. Mapa nadzemné vedenie (elektrické vedenie)**
- 3. **Sklonová mapa terénu**
- **4. Expozičná mapa terénu**
- 5. **Mapa slnečných štúdií pre rok 2017**

#### **5.1.2 Počítačové a programové vybavenie**

Pre tvorbu GISu je počítač a jeho programové vybavenie veľmi dôležité pre spracovanie projektov a potrebné pre dátové analýzy. Pre tento účel bolo použité vybavenie:

#### *Hardware:*

Pre projekt bol požitý notebook ASUS F556UB-DM026T tmavo modrý. Práca prebehla v systéme Microsoft Windows 10.

#### *Software:*

Najdôležitejšie programové vybavenie mojej diplomovej práce bol ArcGIS Desktop verzia 10.3. Jeho použitie umožnila študentská licencia, ktorá je poskytnutá pre užívateľa so statusom študenta. Program má k dispozícií mnoho produktov, ktoré majú určitú funkciu a sú vzájomne prepojené. Programy, ktoré som použil pri práci boli ArcCatalog 10.3, ArcMap 10.3 ArcScene 10.3 a ArcToolbox 10.3.

Ďalšie použité softwary bol CAD program od spoločnosti BENTLEY. Jedná sa konkrétne o Microstation V8i Power Draft, ktorého chod bol umožnení opäť na základe študentskej licencie.

Bežný a pritom nevyhnutný program použitý pre prácu bol Microsoft Office 2007.

#### $5.2$ Zber dát

Počas tejto fázy tvorby GISu sa získavajú dáta v podobe máp alebo databázy. Dáta sú získane formou prevzatia už hotových mapových podkladov alebo dát od rôznych sprostredkovateľov ako napr. štátna správa, obecné alebo mestské úrad, katastrálne úrady, správcovia inžinierskych sieti a iných poskytovateľov. Ďalšia forma zberu dát je priame získavanie dát meraním v teréne (tachymetricky, GNSS, fotogrametricky. atď).

V mojom projekte nebolo potrebné vykonávať meracie práce v teréne. Všetky podklady potrebné k mojej práci boli k dispozícií na základe spolupráci s vedením mesta. Dáta boli získane vo vektorovej, rastrovej podobe a vo forme databázy. V tabuľke 5.1 a 5.2 sú uvedené informácie o zdroji získania podkladov a ich forme.

| Databázový podklad   | Sprostredkovateľ       | Formát |
|----------------------|------------------------|--------|
| Informácie o parcele | Katastrálny úrad Detva | .dbf   |

Tabuľka 5.1: Databáza o informácií o parcele

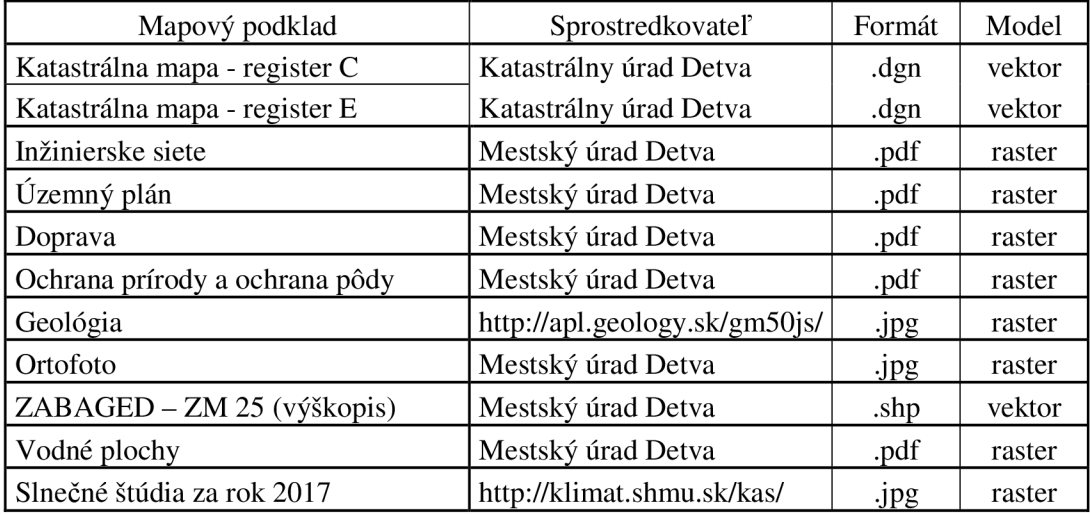

#### Tabuľka 5.2: Mapové podklady

Z tabuľky vyplýva, že všetky potrebné informácie my poskytol katastrálny úrad Detva a mestský úrad Detva. Údaje získané z katastrálneho úradu boli sprostredkované geodetom Ing. Martinom Gondášom. Jednalo sa o katastrálne mapy register C a E a tiež informácie o parcelách (parcelné čísla, druh pozemku, spôsob využitia, LV,...). Podklady vo forme rastru získané z mestského úradu bolo potrebné zvektorizovať.

#### **5.3 Správa dát**

Správou dát vznikajú a doplňujú sa jednotlivé vrstvy. Získané dáta sa upravovali v programe Microstation V8i alebo sa priamo otvorili v ArcMap a spracovali. Okrem nich sa použili programy ArcToolbox a ArcScene.

#### **5.3.1 Práca v ArcCatalogu**

Tento program sa použil pre hierarchické usporiadanie adresárov. Okrem toho bola programom vytvorená geodatabáza a to možnosťou: *New - File Geodatabase* s názvom Analýza terénu .gdb, ktorá bola umiestnená v súbore PROJEKT. Do geodatabázy boli vkladané ArcMapom spracované rastrové výstupy, ktoré boli predmetom ďalšieho spracovania potreného pre priestorovú analýzu.

V ArcCatalogu sa vykonával prevod dátových formátov z \*.dgn do formátu \*.shp a spájanie rastrových súborov do jedného celého súboru (ortofoto).

#### **5.3.2 Práca v ArcMapu**

Tento program pri mojej diplomovej práci sa použil pre všetky mapové úlohy od editácii máp po už priestorové analýzy.

Ako prvé sa v programe založil nový ukladací súbor (projekt) s príponou \*.mxd. Ukladaciemu súboru sa zvolila relatívna cesta: *File - Map Documents Properties - Store relative pathnames to data sources.* 

Dátovému rámcu sa zadal názov GIS katastrálneho územia Detva a určil sa mu súradnicový systém. Sú dve možnosti súradnicového systému: Geographic Coordinate systems (geografické) a Projected Coordinate systems (pravouhlé). Pre moju diplomovú prácu bol zvolený súradnicový systém S\_JTSK\_Krovak\_EastNorth (pravouhlý). S-JTSK je záväzný súradnicový systém používaný na území Slovenskej republiky.

Z ArcCatalogu sa jednotlivá mapové vrstvy presunuli a zoradili do skupín pod dátový rámec ArcMapu (Obr. 5.1), ktoré sa následne spracovali a použili pre potreby priestorovej analýzy.

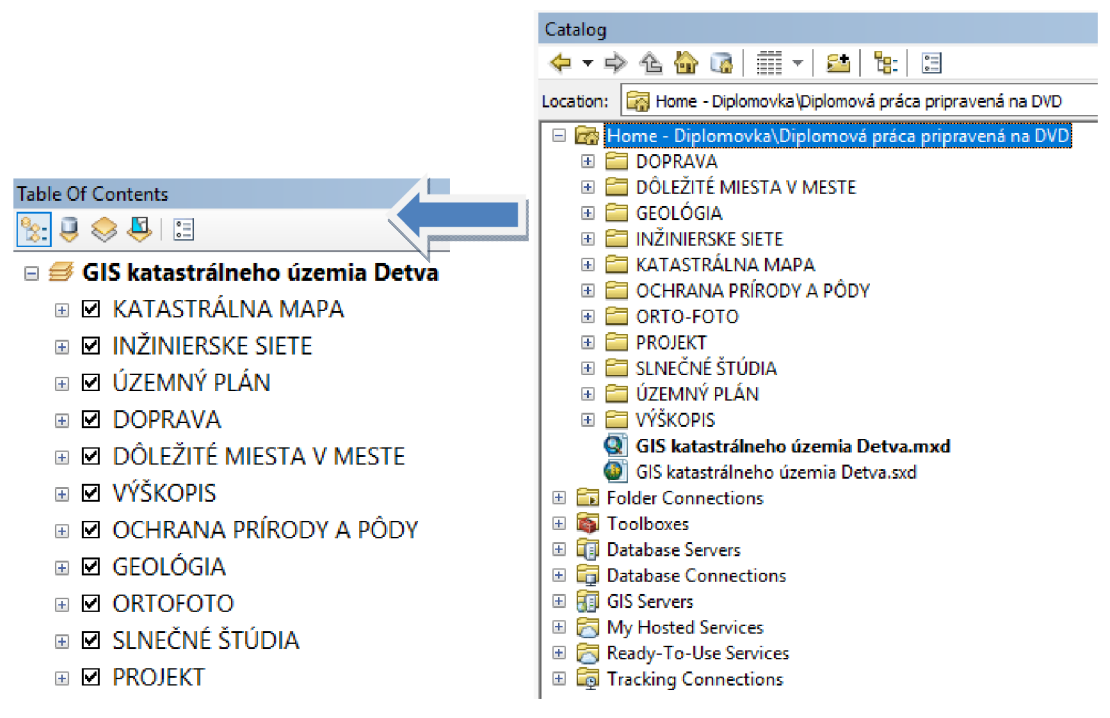

Obr. 5.1 Znázorňujúci mapové podklady v ArcCatalogu a v ArcMapu

#### **5.3.3 Spracovanie jednotlivých mapových podkladov**

V tejto časti kapitoly sa budeme zaoberať jednotlivými skupinovými vrstvami. Popíše sa bližšie ich zdroj, úprava a následné spracovanie do odpovedajúcej si formy. Konkrétne sa jedna o skupiny:

- **> KATASTRÁLNA MAPA**
- **> INŽINIERSKE SIETE**
- **> ÚZEMNÝ PLÁN**
- **> DÔLEŽITÉ MIESTA V MESTE**
- **> VÝŠKOPIS**
- **> OCHRANA PRÍRODY A PÔDY**
- **> GEOLÓGIA**
- **> ORTOFOTO**
- **> SLNEČNÉ ŠTÚDIA**

#### **5.3.3.1 Katastrálna mapa**

Skupina vrstiev vytvorená ako prvá bola **KATASTRÁLNA** MAPA . Obsahuje vrstvy: Katastrálne územie, Register C, Register E, ktoré obsahujú ďalšie podvrstvy ako Katastrálna mapa C - Extravilán,

Katastrálna mapa C - kresba, Katastrálna mapa C - parcelné čísla, Popis (ulice a miesta), Katastrálna mapa E - kresba a Katastrálna mapy E - parcelné čísla.

#### 1) *Mapy parciel registra C a E*

Parcely registra C tvoria parcely, ktorých hranice sú v katastrálnej mape zobrazené a v teréne sú viditeľné. Parcely registra E sa líšia od C tým, že sú v teréne nie viditeľné, ale len v mape zobrazené. Pre moje katastrálne územie som použil obidve registre. Mapové podklady som získal vo formátu \*.dgn, z ktorého som previedol do formátu \*.shp. Po otvorení súboru \*.dgn sa mi v ArcCatalogu objavilo 5 vrstiev. Z nich som vybral vrstvu Polyline (línie) a Annotation (body s parcelnými číslami). Postup prevodu bol nasledujúci: *Export - To Shapefile (single).* Získali sme 2 mapy označené ako register C a E. Pre obe skupiny boli vrstvy: kresba, definičné body (ako popis boli parcelné čísla) a popis ulíc a miest pri parcelách registra C. Pri prevode z Microstationu V8i Power Draft do ArcMapu vznikol nedostatok súvisiaci zo umiestnením parcelného čísla. V Microstationu boli umiestnené identifikátory (definičné body parcelných čísel) v strede parciel a pri prevedení do formátu \*.shp sa v ArcMape zobrazili parcelné čísla v nevhodnej pozícii. Jedná sa o estetický problém. Obidve skupiny vrstiev slúžia ako orientačné mapy, ktoré nie sú prepojené s databázou. Ukážka katastrálnych máp je na (Obr. 5.2).

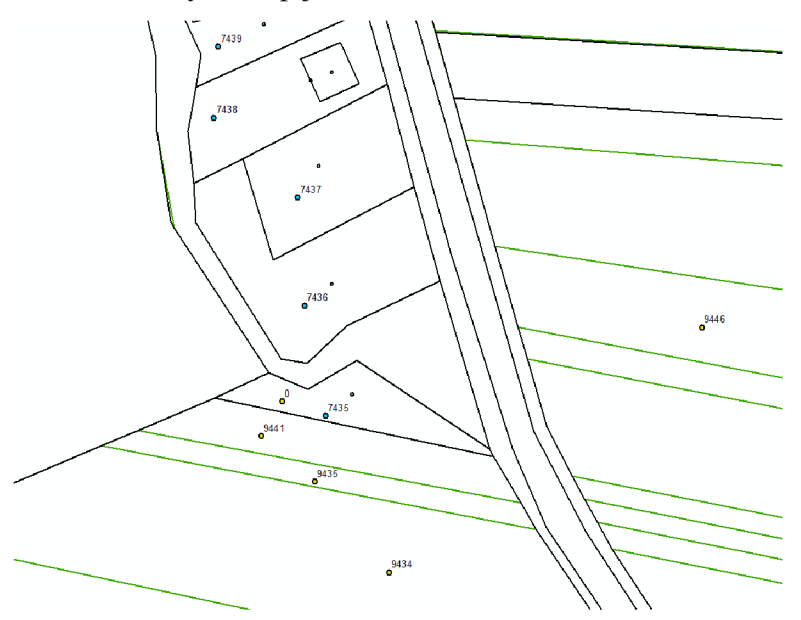

Obr. 5.2 Znázornenie vrstiev katastrálnych máp C (čierne línia) a E (zelené línie)

#### 2) *Katastrálna mapa pre analýzu*

Pre neskoršiu analýzu bolo potrebné prepojiť katastrálnu mapu s databázou tak, aby bolo možné rozlíšiť plochy jednotlivých parciel podľa druhu pozemku.

Prepojenie s databázovými atribútmi je možné vykonať u prehľadových katastrálnych máp C a E s definičnými bodmi, čo je pre potreby priestorovej analýzy neúčelné. Bolo potrebné prepojiť databázu s plochou parcely. V tomto prípade nastáva problém, keďže existujúce mapy v Microsationu sú tvorené líniovými a polygónovými prvkami. Preto v programe microstation sa línie tvoriace hranice parciel museli pospájať do uzavretého polygónu nástrojom *Create Complex Shape.* Predmetom reťazenia boli parcely katastrálnej mapy register C. Pre účel analýzy nebolo potrebné reťaziť parcely celého katastrálneho územia, ale ne jej časť, ktorá sa nachádzala mimo centra mesta - extravilán. Po prevedený polygónov z microstationu do ArcMapu a transformáciou do shapefilu sa vykonal ešte odpočet vnútorných polygónov od vonkajších. Tento úkon sa vykonal hromadne nástrojom: *Analysis Tools - Overlay - Erase.* Výsledkom bolo 8052 polygónov reprezentujúcich parcely. Tu nastal opäť problém. Bolo potrebné prepojiť parcely s databázou, ale v atribútovej tabuľke parciel nebolí žiadne informácie, na základe ktorých by bolo možné previazať s databázou. Pre tento účel bolo potrebné do atribútovej tabuľky ručne dopísať k parcelám atribút číslo parcelného čísla, na základe ktorého bolo prepojenie možné vykonať.

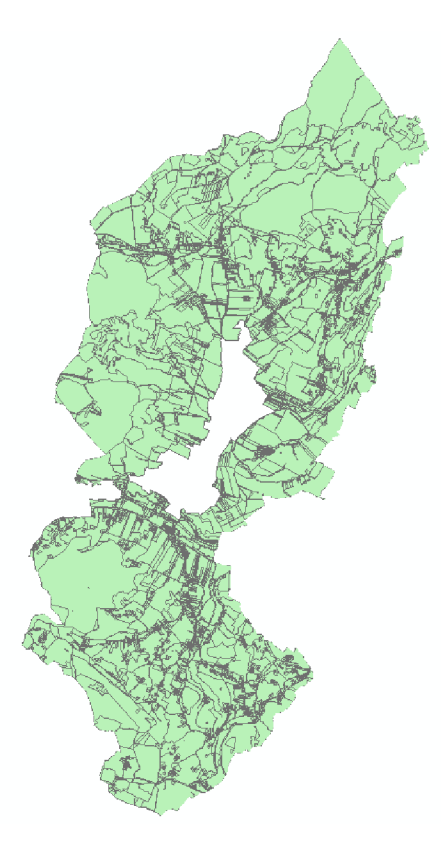

Obr. 5.3 Znázornenie oblasti katastrálnej mapy, pre ktorú sa pripájala databáza

#### 3) *Prepojenie s databázou*

V ArcMape sa nemusíme spájať len s informáciami, ktoré sú v príslušnej atribútovej tabuľkovej vrstve pre daný prvok uvedené. V prípade, že existujú ďalšie tabuľky s informáciami o danom prvku, tak je možné ich prepojiť. Spájanie medzi tabuľkami je možné za predpokladu, že obidve tabuľky obsahujú údaje, ktoré si odpovedajú svojou hodnotou. V mojom prípade sa prepájala atribútová tabuľka katastrálnej mapy tvorená parcelami v podobe polygónov s databázou tvorenou základnými informáciami o parcelách. Prepojenie sa vykoná s pomocou nástroja *Join* alebo *Relate.* Vzťah sa zakladá na základe spoločného poľa, v našom prípade stĺpci s parcelnými číslami.

Join - volíme pokiaľ platí vzťah 1:1, teda jednému údaju v tabuľke odpovedá práve jeden údaj z inej tabuľky a N:1 znamená viac údajov tabuľke odpovedá jednému údaju inej tabuľky. Relate volíme 1:N a N:M, to znamená viac údajov v tabuľke sa rovná viacerým údajom v inej tabuľke.

Pre naše prepojenie som zvolil funkciu Join. V atribútovej tabuľke si vyberiem možnosť *Joins and Relates -* Joins. Následne sa otvorí okno 7om *Data,* kde sa zadávajú parametre pripojenia. Volím možnosť pripojenia Join attributes from a table a pokračujem vo

výbere názvu stĺpca prvej tabuľky (v mojom prípade Parcelné čísla). Vyberiem databázu, jej príslušný stĺpec a pripojím.

Po pripojení databázy je dôležité stanovenie rozlíšenie druhu pozemku s katastrálnej mape. Vo vrstve katastrálnej mape sa otvorí možnosť *Layer Properties - Symbology - Categories - Uniqua values - Value Field* a vyberie sa tabuľka DRUH POZEMKU. Rozlíšenie podľa druhu pozemku je v tabuľke určené číselnými kódmi.

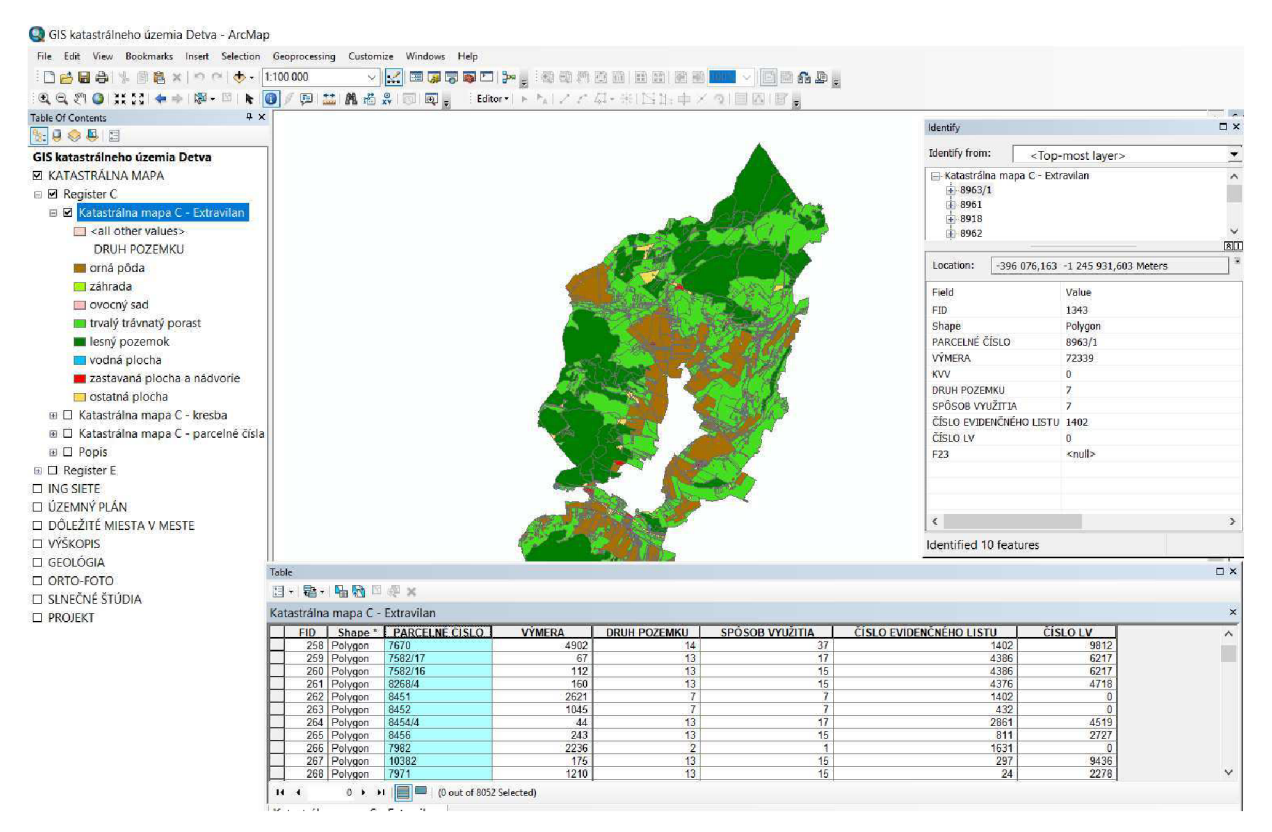

Obr. 5.4 Znázorňujúci rozlíšenie podľa druhu pozemku s príslušnými atribútmi

#### **5.3.3.2 Inžinierske siete**

Inžinierske siete boli ďalším premetom spracovania. Poskytovateľom bol Mestský úrad Detva a získaný formát podkladov bol \*.pdf. Podklady boli síce kvalitné, ale aj tak ich bolo potrebné zvektorizovať. Formáty \*. pdf inžinierskych sieti som prekonvertoval do \*.jpg. Vektorizácia inžinierskych sieti prebehla v programe Microstation V8i Power Draft.

Práca sa vykonala na podklade katastrálnej mapy register C, ktorá sa cez nástroj *References - Tools - Attack* pripojila referenčne. Mapy inžinierskych sieti sa otvorili v Microstationu nástrojom: *Raster Manager - File - Attack - Raster* a označila sa možnosť *Place Interactively* (ručné umiestnenie rastra). Po otvorení rastra sa mapy museli transformovať na základe zvolených identických bodov. Možnosť transformácie sa nachádzala v *Raster Manager - Warp Raster - Similitude (Move, Scale, Rotate).* 

Po úspešnej transformácií sa nadefinovali vrstvy podľa legendy mapy so zvolenými atribútmi. Nové vrstvy sa vytvorili možnosťou *Layer Manager - New Level.* 

Pri vektorizacií nenastali žiadne komplikácie, ale práca bola značne časovo náročná. Vznikajúce prvky mali typ línie, prípadne bodu. Po úspešnom prekreslení inžinierskych sieti sa súbor \*.dgn v ArcMape prekonvertoval do formátu \*.shp s tým, že pri výbere stĺpcov danej vrstvy v ArcMape sa ponechal len stĺpec obsahujúci vrstvy používané v microstatione (Layer Text). Zvyšok stĺpcov v atribútovej tabuľke sa dotvoril a doplnili sa potrebné dáta.

#### ELEKTRCKÉ VEDENIE

Elektrické vedenie tvorí skupinu, ktorá pozostáva z vrstiev: Nadzemné vedenie, Podzemné vedenie a Trafostanice. V atribútovej tabuľke jednotlivých vrstiev sú uvedené polia *Popis, Typ Získané dáta, Spracované dáta* a *Prevádzkovateľ.* Vrstva vysoké napätie sa použije pre potrebu priestorovej analýzy umiestnenia fotovoltaických elektrárni.

#### KANALIZÁCIA

Kanalizácia tvorí skupinu, ktorá pozostáva z vrstiev: Potrubia kanalizácie, Objekty kanalizácie a Čistička odpadových vôd. V atribútovej tabuľke jednotlivých vrstiev je uvedené pole *Popis, Typ, Získané dáta a Spracované dáta.* 

#### **PLYN**

Skupina obsahuje vrstvu Rozvody plynového potrubia. Atributové stĺpce tvoria *Popis, Typ Získané dáta, Spracované dáta* a *Prevádzkovateľ.* 

#### TELEKOMUNIKÁCIE

Telekomunikácie tvorí skupinu, ktorá pozostáva z vrstiev: Optické vedenie a Podzemné telekomunikačné vedenie. V atribútovej tabuľke jednotlivých vrstiev sú uvedené polia *Popis, Typ Získané dáta a Spracované dáta.* 

#### TEPLO

Telekomunikácie tvorí skupinu, ktorá pozostáva z vrstiev: Tepelné rozvody, Kotolne a Vyhradené územie mesta. V atribútovej tabuľke jednotlivých vrstiev sú opäť uvedené polia *Popis, Typ Získané dáta, Spracované dáta* a *Prevádzkovateľ.* 

#### VODA

Voda tvorí skupinu, ktorá pozostáva z vrstiev: Vodovody a Vodojemy. V atribútovej tabuľke jednotlivých vrstiev sú opäť uvedené polia *Popis, Typ Získané dáta, Spracované dáta*  a *Prevádzkovateľ.* 

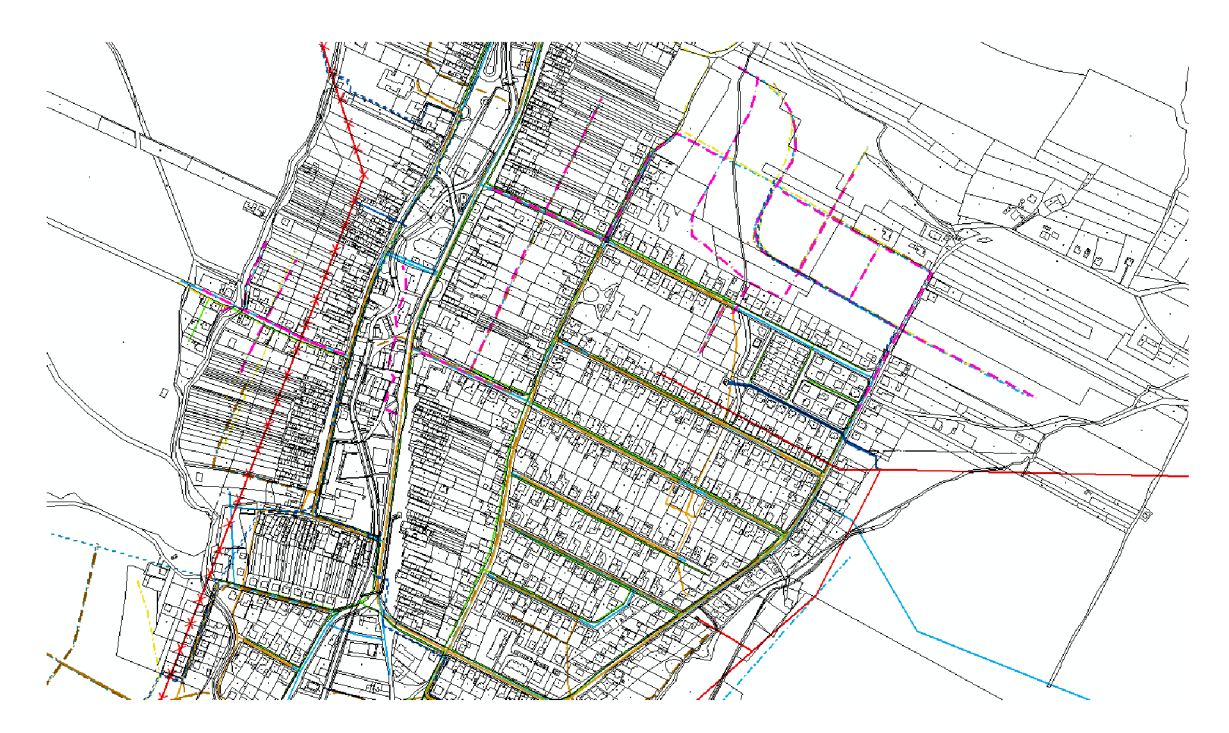

Obr. 5.5 Ukážka inžinierskych sieti v meste

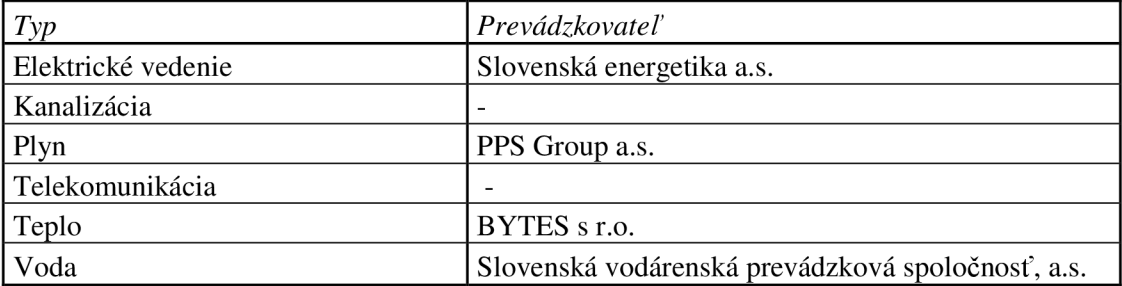

Tabuľka 5.1: Informácie o distribútoroch inžinierskych sieti

#### **5.3.3.3 Územný plán**

Územný plán sa vytvára pre komplexné riešenie priestorového usporiadania a funkčného usporiadania mesta. Do územného plánu sa navrhujú aj nové využitia časti mesta.

Pre moju diplomovú prácu som získal územný plán z mestského úradu Detva. Mestom boli poskytnuté 2 rastre vo formáte \*.jpg v mierke 1:5 000 (mestská časť) (Obr. 5.6) a 1:10 000 (celé katastrálne územie) (Obr. 5.7). Okrem toho bol poskytnutá ešte jeden raster nazvaný funkčné plochy, v ktorom boli návrhy využitia určitých plôch v katastrálnom území. Tak ako u inžinierskych sieti sa rastre otvorili v microstatione a natransformovalo na katastrálnu mapu register C otvorenú ako referenčný výkres. Opäť sa nadefinovali vrstvy pre dané plochy, ktoré sa vektorizovali uzavretými polygónmi. Po ukončení práci v Microstatione sa v ArcMape formát \*.dgn previedol do formátu \*.shp (polygón) a ponechalo sa jediné pole tabuľky Layer Text.

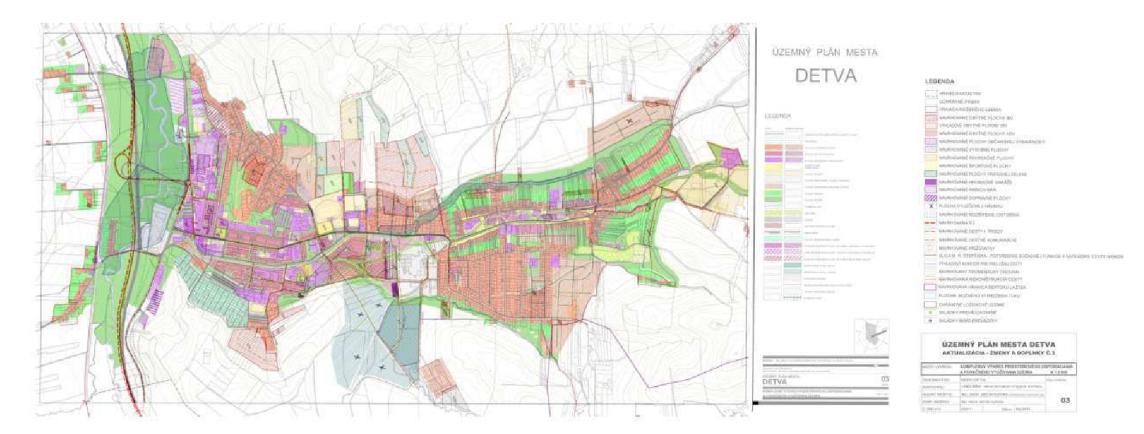

Obr. 5.6 Mapa územného plánu v mierke 1:5 000 zobrazujúca stred mesta

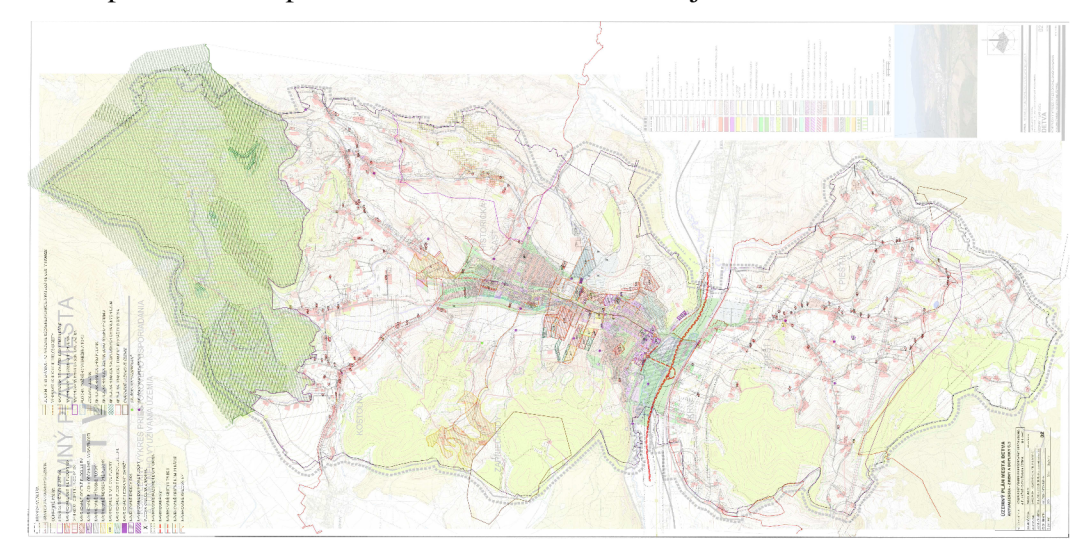

Obr. 5.7 Mapa územného plánu v mierke 1:10 000 v rozsahu celého katastrálneho územia

Knižnica spoločnosti ESRI síce ponúka široké možnosti vzorov pre plochy a aj napriek tomu nebolo možné presne klasifikovať plochu v ArcMape podľa legendy, ale len približne. Bola vytvorená skupina ÚZEMNÝ PLÁN, ktorá tvorila podskupiny s troma vrstvami: Hranice sektorov predstavuje rozčlenenie katastrálneho územia na menšie časti pre potreby jednoduchšieho plánovanie. Územný plán obsahuje Starý stav, Nový stav a Zámer. Územie mimo územného plánu sú lesy, vodné plochy a ostatné plochy. (Obr. 5.8). Vrstva vodné plochy sa vektorizovala na podklade katastrálne mapy register C.

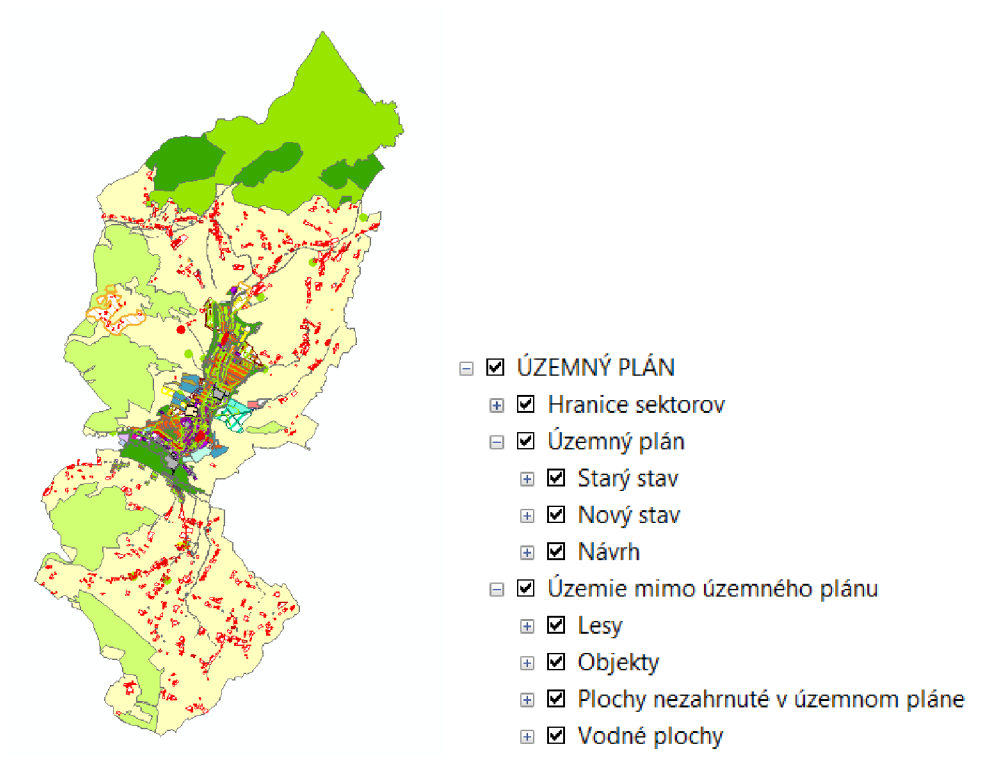

Obr. 5.8 Prekreslený a zobrazený územný plán mesta Detva v programe ArcMap

#### **5.3.3.4 Doprava**

Do skupiny Doprava som priradil shapefile Cyklotrasy, Komunikácie, Dopravné objekty, Železnica a Železničná zastávka. Mapové podklady sú získané vo formáte \*.pdf. Opäť v Microstatione prebehla transformácia rastru na identické body katastrálnej mapy a následne sa komunikácie vektorizovali. V Layer Properties som upravil typy čiar približne podľa legendy z mapových podkladov.

#### **5.3.3.5 Ortofoto**

Skupina ORTOFOTO pozostávala z 30ti ortofoto snímkov, ktoré pokrývajú celé katastrálne územie Detva. Snímky boli poskytnuté mestským úradom Detva vo formáte \*.jpg. Jeden snímok pokrýva územie o veľkosti 2,5x2,0 km a presnosť snímku je 0,5m na 1 pixel.

Snímky ortofota bolo potrebné spojiť do jednému súboru. Spojenie do tzv. Mozaiky sa vykonalo prostredníctvom aplikácií v ArcCatalogu. Na prvý snímok sa kliklo pravým tlačidlom - *Load - Load Data.* Otvorilo sa okno *Mosaic,* kde sa špecifikovala metóda vykonania spoja. Vložili sa všetky snímky ortofota, *Mosaic Operátor* sa ponechal LAST a *Mosaic Colormap* FIRST. Výsledkom bol veľký ortofoto snímok vytvorený z pospájaných snímkov.

Ďalším krokom bolo potrebné snímok orezať. Predmetom orezania bola plocha mozaiky nachádzajúca sa mimo katastrálneho územia. Táto úloha sa vykonala nástrojom orezania pre raster: *ArcToolbox - Spatial Analyst Tools - Ectrakcion - Ectract by Mask.*  Vstupný súbor bol novovytvorený neorezaný raster ortofoto a súbor katastrálne územie vo forme uzavretého. Výsledok je orezaný raster ortofoto snímku.

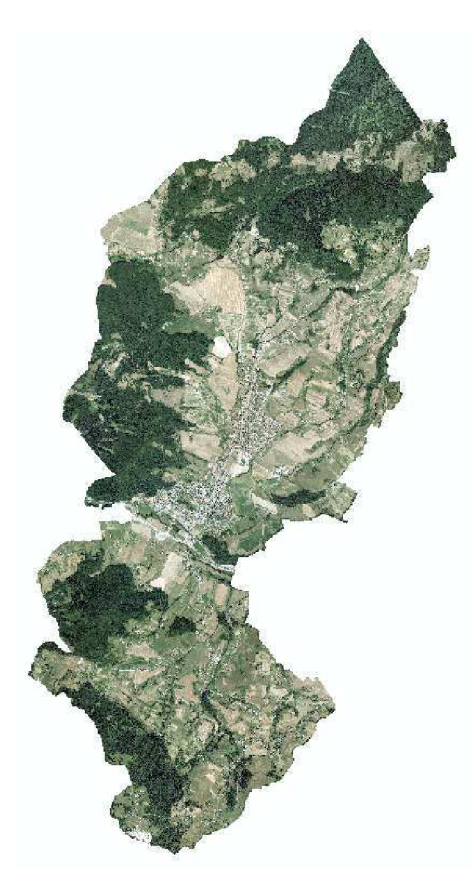

Obr. 5.10 Ortofoto

#### **5.3.3.6 Dôležité miesta v meste**

Ako každé iné mesta aj Detva má určité dôležité objekty pre jeho fungovanie. Jedná sa o budovy Štátnej správy a podobné inštitúcie. Ostatné budovy sú napríklad banky, školy, obchody alebo kultúrne pamiatky, prípadne zaujímavé miesta.

Poloha definičných bodov miest sa určovala na podklade vrstvy ortofota a katastrálnej mapy registra C. Editácia bodov sa vykonal na základe vlastnej znalosti objektov alebo miest v mesta. Vrstva objekty má v atribútovej tabuľke nadefinované stĺpce *Názov, Adresa, IČO, vedúci pozície, e-mail, TEL, www a fotka.* Informácie bolo možné získať použitím internetu.

Symbolika jednotlivých prvkov sa použila z knihy ESRI. Symbol prináleží danému prvku vo vrstve.

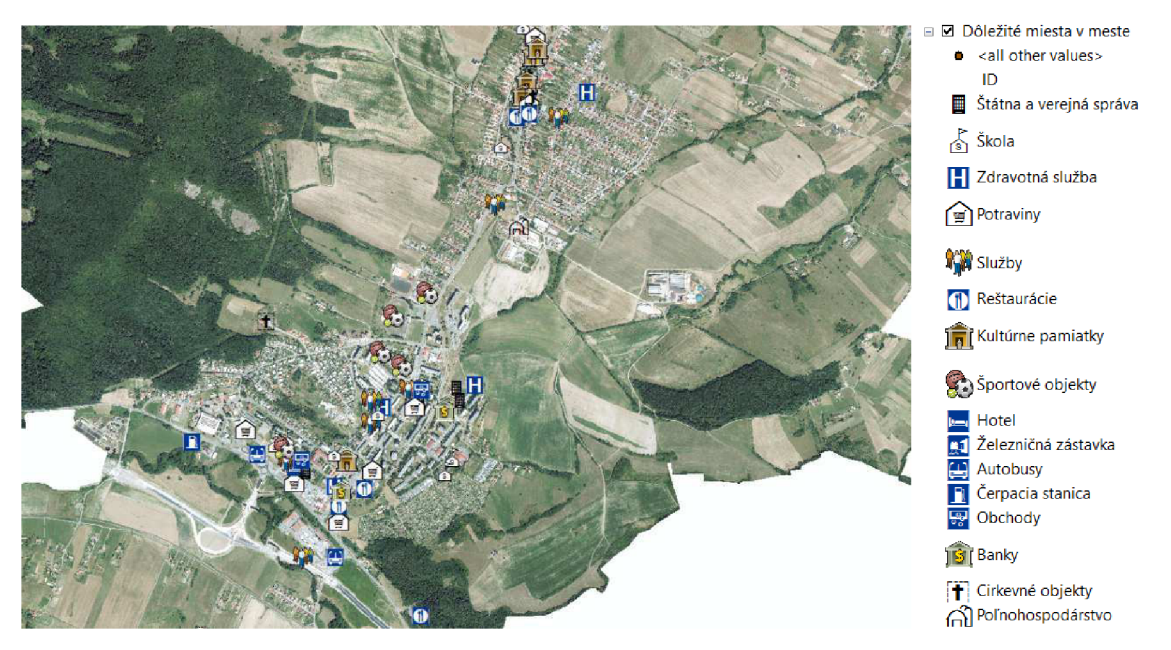

Obr. 5.9 Mapa Dôležité miesta v meste

#### **5.3.3.7 Výškopis**

Výškopis patrí k najdôležitejším podkladom pre účel tejto diplomovej práce. Z vrstevníc sa bude neskôr vytvárať digitálny model terénu pre potreby priestorovej analýzy.

Výškopis je získaný zo ZM 25 (základná mapa Slovenskej republiky 1:25 000). Poskytnutý bol súbor vo formáte \*.shp mestským úradom Detva. Vrstevnice boli získané len v intervale základnej vrstevnice 10m, a však to nebolo prekážkou pre vytvorenie digitálneho modelu terénu.

Vrstevnice bolo potrebné orezať tak aby nezasahovali mimo katastrálneho územia. Pre orezania sa použila funkcia *Geoprocessing - Clip.* 

Výškopis sa doplnil výškovými kótami funkciou *Customize - Toolbars - Labeling.* 

#### **5.3.3.8 Ochrana prírody a pôdy**

Skupina ochrana prírody a pôdy tvorí vrstvy: CHKO Poľana, Maloplošné chránené územia, Územia európskeho významu, Ochranné pásma, Nelegálne skládky, Ohrozenie eróziou, Biocentrum, Biokoridor, Ekologický segment, Areál výskytu vtákov, Hranica možného vybreženia, Vybudované odvodnenie a Pôda. Jedná sa o vrstvy, ktoré sa používajú pre rôzne projektové práce v danej lokalite.

Podklady my boli poskytnuté mestským úradom vo formáte \*.pdf. Vrstvy som získal opäť prevedením do \*.pdf z formátu \*.jpg a následným transformovaním na poklad vektorovej katastrálnej mapy. Mapy ochrana prírody a pôdy som zvektorizoval na následne previedol do \*.shp.

#### **5.3.3.9 Geológia**

Informácie o geologickom zložení podlažia katastrálneho územia Detva som získal použitím voľne dostupných verejných zdrojov *[https://apl.geology.sk/gismobil/.](https://apl.geology.sk/gismobil/)* Do skupiny Geológia som vytvoril vrstvy: Neotektonická mapa zlomov, Neotektonická mapa, Geologické mapy kartéru, Tektonická mapa, Matelogenetická mapa, Ložiská a Stavebné suroviny, Regionálne geologické členenie, Geomorfologické členenie a Mapa inžinierskogeologických rajónov. Z dôvodu nepoužitia geológie v mojom projekte som sa tejto problematike podrobne nevenoval.

Jednotlivé geologické vrstvy som získal opäť ako u skupine ochrana prírody a pôdy.

#### **5.3.3.10 Slnečné štúdia**

Mesto Detva sa rozhodlo vybudovať na svojom katastrálnom území solárne elektrárne. Pre vhodné umiestnenie fotovoltaických elektrárni bolo potrebné použiť mapu zobrazujúcu priemernú slnečnú aktivitu za rok 2017. Mapu bolo možné získať na stránke [http://klimat.shmu.sk/kas/ p](http://klimat.shmu.sk/kas/)od mapovou aplikáciou podávajúcou informáciou o priemernom slnečnom žiarení za rok  $(MWh/m<sup>2</sup>)$ . Mapu bolo možné pre použitie získať ako raster vo formáte \*.jpg v mierke 1: 75 000 (Obr. 5.10). Veľkosť pixelu bol 53x53m, čo znamená malé rozlíšenie mapy a tým pádom aj jej malá presnosť. Aj napriek malému rozlíšenie je možné použiť pre neskoršiu priestorovú analýzu.

Raster otvorený v ArcMape bolo potrebné transformovať na katastrálnu mapu. Pre tento účel sa použil nástroj *Customize - Toolbars - Georeferencing.* Pri georeferencovaní sa použilo 6 identických bodov, ktoré sa volili na jednoznačných lomových bodoch katastrálnej hranici, ktorú reprezentovala vrstva Katastrálne územie. Výslednú natransformovaná mapa sa orezala tým istým spôsobom ako v kapitole 5.3.3.9. ORTOFOTO a následne bola farebne reklasifikovana (Obr. 5.11).

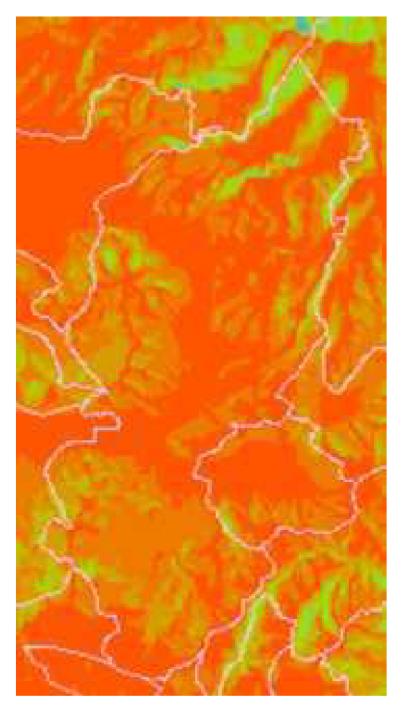

Obr. 5.11 Mapa slnečného štúdia za rok

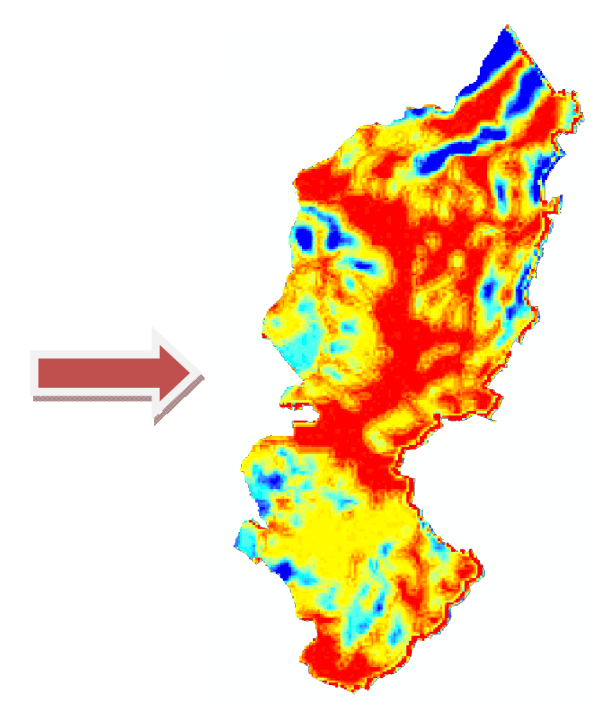

Obr. 5.12 Orezaná mapa slnečného štúdia za rok

#### **6 PRIESTOROVÁ ANALÝZA**

#### **6.1 Digitálny model terénu**

Analýza je najdôležitejšia časť môjho GIS projektu. V tejto fáze vzniká digitálny model terénu nazývaný v skratke (DMT) prip. digitálny model reliéfu (DMR). Pre tvorbu DMT sa používajú výškové dáta v podobe vrstevníc, podrobných bodov získaných geodetickými metódami alebo body vzniknuté laserovým skenovaním. Keďže záujmovú oblasť pokryjú neúplné, tak v tom prípade je potrebné vykonať doplnenie prázdne častí zvolenou interpolačnú metódou. S využitím interpolačných algoritmov je možné stvárniť reálny terén. Algoritmus počíta s reálnymi výškovými dátami na základe svojich matematických vzťahov.

[13]

Povrch terénu môžu reprezentovať: rastrový model GRID a vektorový model TIN.

*Grid* má rastrovú podobu. Údaje sú uchované v podobe štvorcovej mriežky a každá bunka má svoj číselný atribút určujúci aké vlastnosti má terén v danom mieste.

Poznáme Diskrétny grid, ktorý vytvára modely priestorovo diskrétnych geografických výskytov. Spojitý grid zas modeluje spojité geografické výskyty.

Výhody sú hlavne jednoduchá dostupnosť určených dátových formátov a rýchlosť spracovania pri analýze vzhľadom k tomu, že používame údaje v štruktúre riadok a stĺpec. Pri zvýšení presnosti je potrebné zvýšiť aj jemnosť obrazu a súčasne sa zvýši aj veľkosť rastrového súboru.

*TIN - Triangulated Irregular Networ* vytvorí povrch v podobe veľkého množstva pospájaných nepravidelných trojuholníkov. Spracovateľ tým pádom môže z TIN vytvárať rôzne varianty z bodových, líniových a polygónových prvkov.

TIN obsahuje typologické informácie pozostávajúce z údajov a vzťahu medzi nimi. V údajoch je uvedené číslo trojuholníka, počet susediacich trojuholníkov a čísla uzlov trojuholníkov, súradnica uzla trojuholníka a druh hrany (hard alebo soft). Ďalšie údaje sú zoznam bodov na uzloch, údaje projekcie a príslušné jednotky.

Výhodou TINu je rôzne podľa potreby rozloženie informácií o povrchu. Na málo členitom území postačí riedka sieť bodov a na členitom viac. Výhoda oproti *gridu* je malý objem dát pri zobrazení povrchu, väčšia presnosť a vernosť povrchu. Trojuholníky hneď udávajú smer a sklon plochy daného miesta. Nevýhoda je uchovávanie topologických informácií aj pri samotných výškových údajoch. [4]

#### **6.1.1 Model TIN**

Pre tvorbu modelu TINu môžeme použiť rôzne druhy dát, ktoré reprezentujú priebeh terénu. TIN je umožní vytvoriť z bodov určených geodetickými metódami alebo ako mračno bodov získaných leteckým laserovým skenovaním. Ďalej z línii reprezentujúce vrstevnice, ktoré boli vyhotovené interpoláciou z bodov a plochami reprezentujúce určité plošné prvky.

K tvorbe môjho DMT som použil vstupné dáta výškopis z digitálneho modelu reliéfu zo ZM 25 reprezentujúci vrstevnicami. Interval vrstevníc bol 10m.

TIN bol vytvorená nástrojom Create TIN, ktorý sa nachádza v *3D Analyst Tools - Data Managment - TIN- Create TIN.* Výsledný TIN bolo potrebné klasifikovať na nové vrstvy, ktoré sa museli aj farebne rozlíšiť. Výškový rozdiel katastrálneho územia Detva je 1017,5m a rozloženie je na výškovom intervalu 352,5m.n.m - 1370m.n.m. Úprava bola vykonaná na 9 výškových úsekov po 50m (úsek medzi 8 - 9 520m z dôvodu veľkej strmosti) a tiež farebnosť v grafickom zobrazení výšok (Obr. 6.2).

Následne sa TIN orezal nástrojom *3D Analyst Tools - Data Managment - TIN- Create TIN* pozdĺž hranici katastrálneho územia Detva, ktorú reprezentuje vrstva Katastrálna hranica. Výsledný TIN má 9 súborov a je vo formáte \*adj.

#### **6.1.2 Model GRID**

Model GRID sa vytvára z už vytvoreného modelu TINu postupom: 3D Analyst Tools-Conversion - From TIN - TIN to Raster. Vznikne nám čiernobiely raster, ktorý má parametre systémového nastavenia. Tento model znázornenia terénu použijeme pri vytvorení sklonovej mapy. GRID **TIN** 

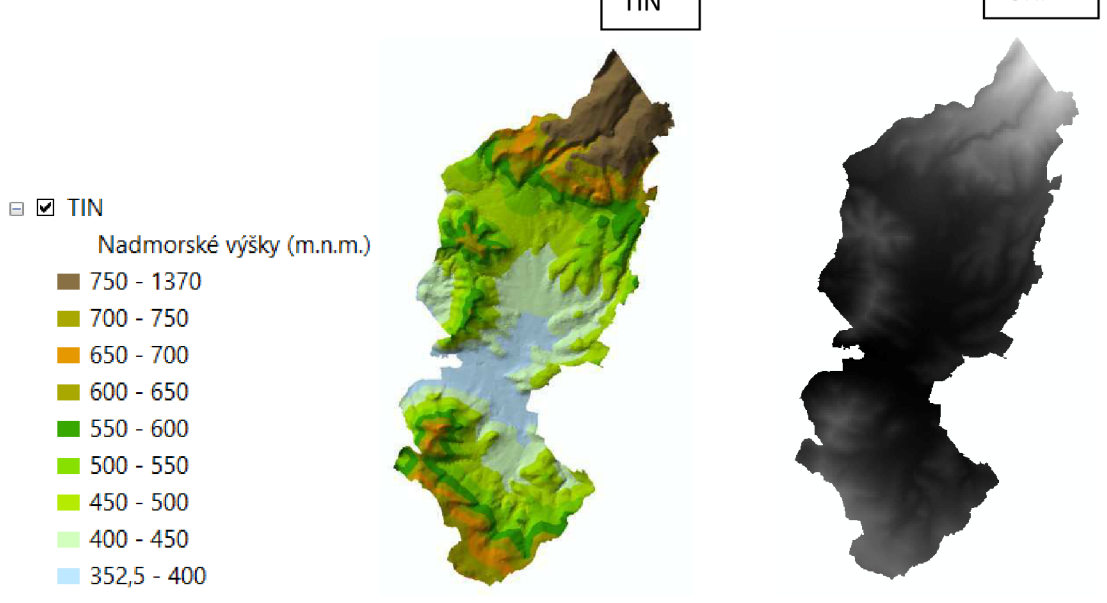

Obr. 6.1 Terén reprezentujúci model TIN a GRID

#### **6.2 Dátová analýza**

Cieľom projektu je vyhľadať vhodné miesta pre vybudovanie solárnych elektrárni. Preto je potrebné vykonať dátovú analýzu s využitím už získaných dát z predchádzajúcich kapitol. Kritéria pre umiestnenie fotovoltaických elektrárni sú nasledujúce:

a) Druh pozemku vedený v katastri nehnuteľnosti musí byť orná pôda, trvalý trávnatý porast a ostatný plocha.

- b) Nadzemné vedenie vysokého napätia musí byť do 300m.
- c) Sklon terénu musí byť do 8°.
- d) Orientácia k svetovým stranám musí byť juhovýchodná, južná a juhozápadná.
- e) Solárna aktivita musí byť najmenej 1,07MWh/m<sup>2</sup> za rok.

#### **6.2.1 Druh pozemku**

Na základe zadanie bolo potrebné z katastrálnej mapy vybrať plochy reprezentujúce ornú pôdu, trvalý trávnatý porast a ostatné plochy. Z vrstvy Katastrálna mapa to bolo vykonané nasledujúcim spôsobom. Výberom cez nástroj *Select By Attributes* bola vybratá vrstva Katastrálna mapa a dotazom ("KM\$.DRP"=2) OR ("KM\$.DRP"=7) OR ("KM\$.DRP"=14) boli vybraté zo stĺpca Druh pozemku potrebné atribúty: orná pôda (2), trvalý trávnatý porast (7) a ostatná plocha (14). Po výbere sa následne z vrstvy vyexportovali vybrané dáta *Data - Export Data.* Výsledok bola nová vrstva Katastrálna mapa (2,7,14) vo formáte shapefile.

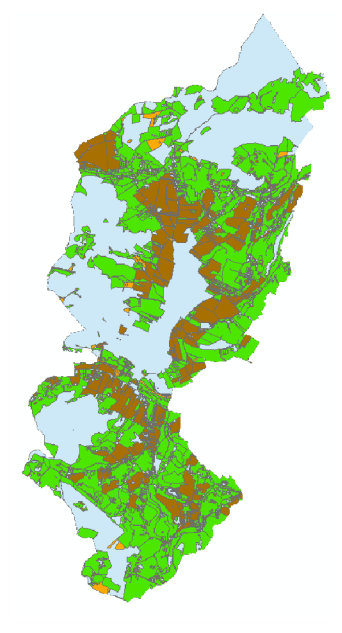

Obr. 6.2 Katastrálna mapa (2,7,14) s vybranými druhy pozemkov

#### **6.2.2 Vysoké napätie do 300m**

Zadaním bola určená maximálna vzdialenosť umiestnenia fotovoltaických elektrárni od nadzemného vedenie vysokého napätia. Pred ešte samotnou analýzou bolo potrebné opäť ako pri druhu pozemku v kapitole 6.2.1 vybrať len vysoké napätie, ktoré existuje a ostane alebo sa navrhuje. Bola použitá vytvorená vrstva Nadzemné vedenie 2 s atribútmi ,existujúce rozvody vzdušné' a ,navrhované rozvody vzdušné'.

Okruh 300m od elektrického nadzemného vedenie sa určil nástrojom *Geoprocessing - Buffer. Distance* sa zadala 300 v metroch. Výsledkom sú plochy uzavretých polygónov reprezentujúcich miesta v okruhu 300m od vedenia vysokého napätia.

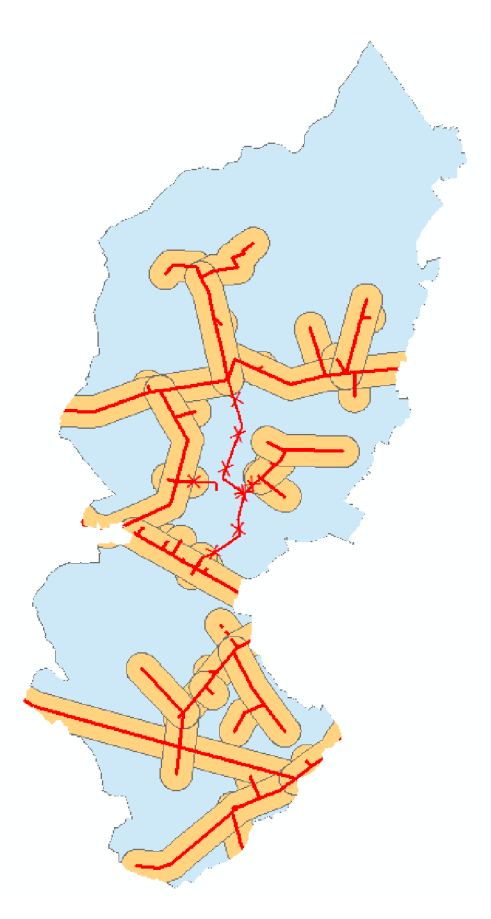

Obr. 6.3 Vysoké napätie do 300m

#### **6.2.3 Sklonová mapa terénu do 8°**

Sklon reliéfu je najpoužívanejší ukazovateľ morfológie terénu. S výhodou sa používa na určenie množstva vody, ktorej pretečie terénom a hodnotení rýchlosti pri jej odtoku. Sklonitost' terénu je znázornená skonštruovanými izoklínami, tzv. čiarami, ktoré majú rovnaký sklon uhlu o určitých hodnotách a ohraničujú oblasti daného sklonu. Sklon georeliéfu definuje uhol zvierajúci dotykovú rovinu k určenému bodu s rovinou horizontály (je rovnobežná s hladinou oceánu alebo priebehom geoidu). Určený je v jednotkách stupne alebo percenta. [14]

Projektom bol zadaný maximálny sklon terénu . Je potrebné analýzou nájsť vhodné plochy terénu, ktoré nebudú presahovať sklon viac ako 8°. Vytvorenie vektorovej mapy zobrazujúcej potrebný sklon má určité postupy.

#### *a) Vytvorenie sklonovej mapy terénu*

Pre vytvorenie sklonovej mapy terénu použijeme digitálny model GRID v rastrovej podobe. Sklon reliéfu bol určený nástrojom *Spatial Analyst Tools - Surface - Slope.* Vstupný súbor (Input Raster) bol digitálny model terénu GRID. Sklon bol určený v stupňoch (DEGREE) aZfactor 1. Výsledok bola sklonová mapa terénu v podobe rastru, ktorú bolo potrebné reklasifikovať (Obr. 6.4).

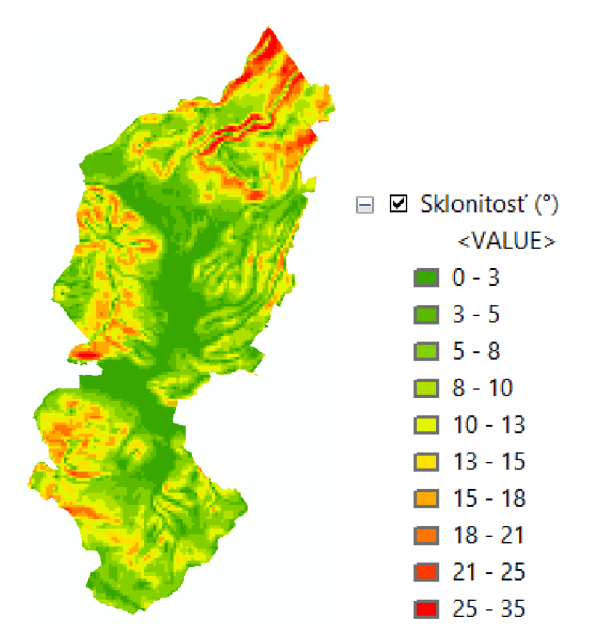

Obr. 6.4 Znázorňujúci sklonovú mapu terénu

| Sklonitosť v ° | Hodnota        |
|----------------|----------------|
| 0 - 3          | 1              |
| $3 - 5$        | $\overline{2}$ |
| $5 - 8$        | 3              |
| $8 - 10$       | 4              |
| $10 - 13$      | 5              |
| $13 - 15$      | 6              |
| $15 - 18$      | 7              |
| $18 - 21$      | 8              |
| $21 - 25$      | 9              |
| $25 - 35$      | 10             |

Tabuľka 6.1: Reklasifikácia hodnôt sklonu

#### *b) Položenie sklon do 8° nule*

Zo sklonovej mapy terénu bolo potrebné vybrať plochy, ktoré mali interval sklonu od 0° - 8° (podľa zadaného projektu). Daný interval sklonu sa položil "0" a ostatný interval 8° > sa položil "1". Výber sa vykonal nástrojom *Spatial Anályst Tools - Conditional - Set Null.*  Vstupný súbor bola sklonová mapa v podobe rastra a výber podľa vrstvy Value > 8 (Expression) položený 1.

Výsledok je mapa v podobe rastra, ktorá znázorňuje sklon podľa zadaného intervalu. (Obr.) Mapa sa previedla do vektorovej podoby nástrojom: *Conversion Tools - From Raster - Raster to Polygon* (Obr. 6.5).

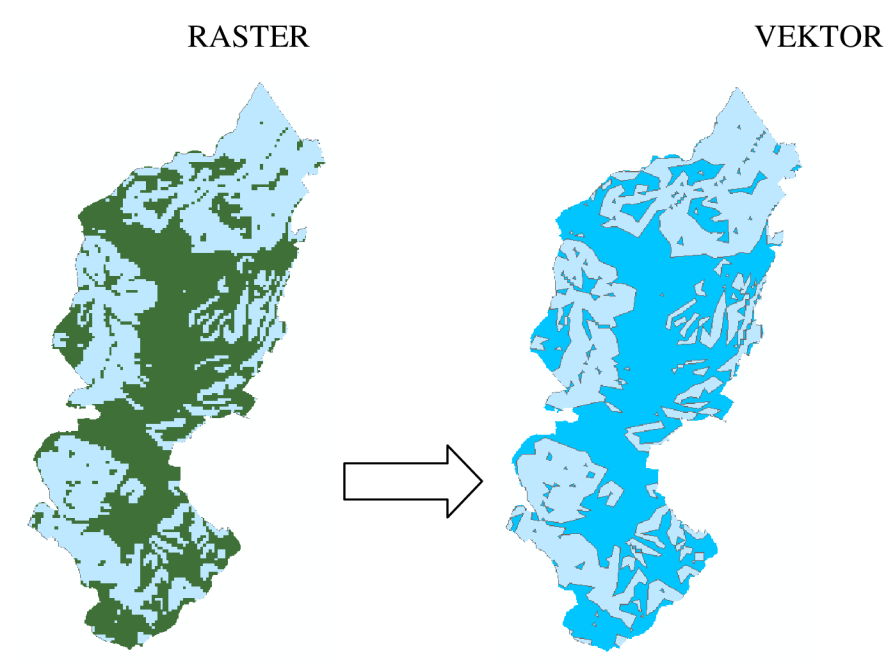

Obr. 6.5 Mapy vyznačujúce zadaný interval sklonu v rastrovej a vektorovej podobe

#### **6.2.4 Orientácia voči svetovým stranám JV,J a JZ**

Orientáciu voči svetovým stranám predstavuje osvetlenie terénnej plochy voči pohybu slnka. Smery orientácií sú znázornené skonštruovanými izotangentami, ktoré znázorňujú čiary orientované v smere reliéfu. Mapu orientácií k svetovým stranám získame z digitálnym modelom terénu (GRID) s využitím nástroja *Spatial Analyst Tools - Surface - Aspect.*  Výsledok ja mapa modelu orientácií s 9 triedami, ktorú je možné reklasifikovať aj na 4 triedy orientácii (Obr. 6.5).

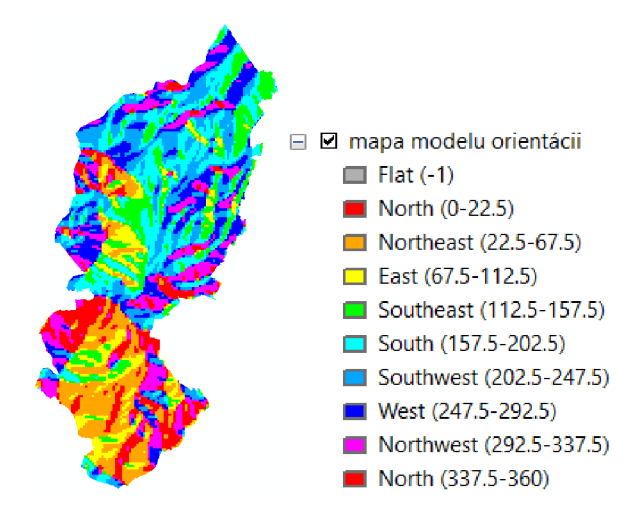

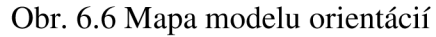

V mape modelu orientácií sú znázornené smery k štyrom hlavným a štyrom vedľajším svetovým stranám. Podľa zadania je potrebné z mapy vygenerovať juhovýchodnú, južnú a juhozápadnú orientáciu terénu. Výber sa opäť vykonal opäť nástrojom *Set Null.* Do výpočtu vstupuje mapa modelu orientácií a zadá sa výber podľa vrstvy (Expression) *Value < 112,5 OR Value > 247,5.* Vybrané triedy sa rovnajú 1. Výsledok je mapa v modely raster, ktorá znázorňuje orientáciu k zadaným svetovým stranám. Výsledný rastrový model sa prevedie do vektorového modelu.

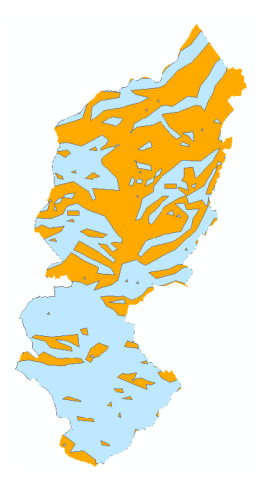

Obr. 6.7 Mapy zobrazujúce orientované plochy terénu v smer JZ, J a JV

#### **6.2.5 Solárna aktivita za rok 2017**

Pre určenie plochy znázorňujúcej priemernú slnečnú aktivitu väčšiu ako je 1,07 MWh/ $m<sup>2</sup>$ za rok sme použili mapu slnečných štúdií vo formáte .jpg. Súčasťou tejto mapy bola aj legenda informujúca o tom, ktorá farba odpovedá danému intervalu slnečného žiarenia za rok. Mapa solárnej aktivity v podobe rastra sa previedla pomocou nástroja *Raster to Polygon*  do vektorového modelu. Výsledný mapa sa následne reklasifikovala na 10 tried približne podľa rastrovej legendy (Obr. 6.8).

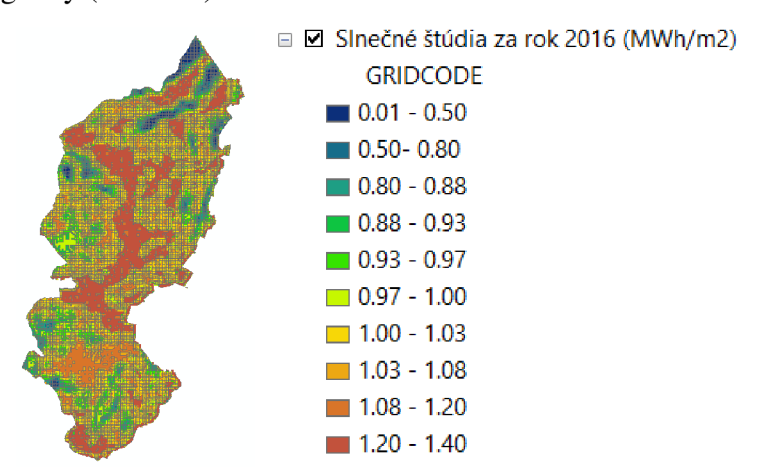

Obr. 6.8 Mapa reprezentujúca slnečnú aktivitu za rok

Následne bolo potrebné z 10 tried vybrať tie, ktoré by spňovali podmienku podľa zadania. Výber sa vykonal podobným spôsobom ako v kapitole 6.2.1. Opäť sa použil nástroj *Select By Attributes* a dotaz ( "GRIDCODE" = 1572 ) OR ( "GRIDCODE" = 2638 ) OR ( "GRIDCODE" = 2868) OR ( "GRIDCODE" = 12126) reprezentujúci interval < 1,07 MWh/m<sup>2</sup> za rok. Po výbere sa následne z vrstvy vyexportovali vybrané dáta *Data - Export Data.*  Výsledok bola nová vrstva Slnečné štúdia do (1.07MWh) s dvoma triedami vo formáte shapefile (Obr. 6.9).

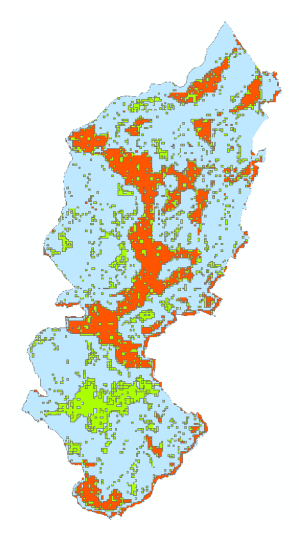

Obr. 6.9 Mapa reprezentujúca slnečnú aktivitu za rok v intervale 1,08 - l,40MWh/rok

#### **6.3 Priestorová analýza**

Posledné štádium mojej diplomovej práce a zároveň jej najdôležitejšia časť je vykonanie priestorovej analýzy. Vstupné dáta sú vektorové modely z kapitol 6.2.1-6.2.5, ktoré som vypočítal podľa zadania. Preto, aby som zistil miesta umiestnenia fotovoltaických elektrárni bolo potrebná vypočítať prienik týchto 5 máp vektorových modelov (Obr.). Prienik sa vypočítal s pomocou nástroja *Analysis Tools - Overlay - Intersect.* 

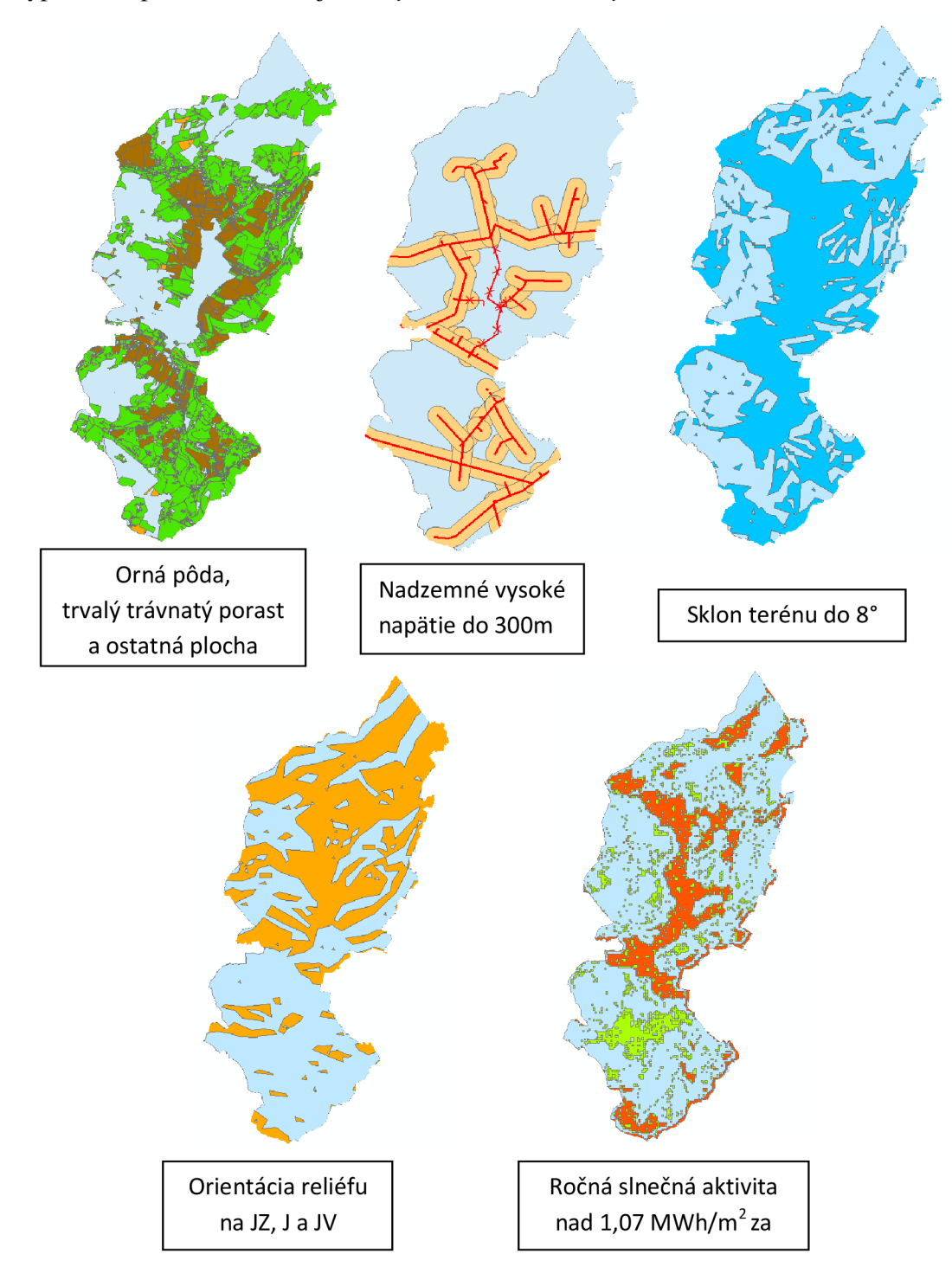

Obr. 6.10 Zobrazenie vstupných dát vo formáte shapefile vstupujúcich do analýzy

Výsledná vrstva je mapa s názvom *Zóny umiestnenia fotovoltaických elektrárni*  reprezentujúca vhodné miesta umiestnenia fotovoltaických elektrárni v záujmovej lokalite. Miesta sú znázornené polygónovými prvkami. Umiestnenie elektrárni som posudzoval z hľadiska dopravnej dostupnosti. Po priestorovej analýze, bolo potrebné na základe logického zváženia určiť špecifickejšie umiestnenie objektov. Ja som navrhol 3 vhodné miesta (Obr. 6.10) pre ich umiestnenie v katastrálnom území Detva, ktoré sú na znázornené červenou hviezdou.

Atributová tabuľka obsahuje výmera parciel a informácie o parcelách ako druh pozemku, spôsob využitia pozemku a číslo LV , podľa ktorého je možné vlastníka pozemku dohľadať.

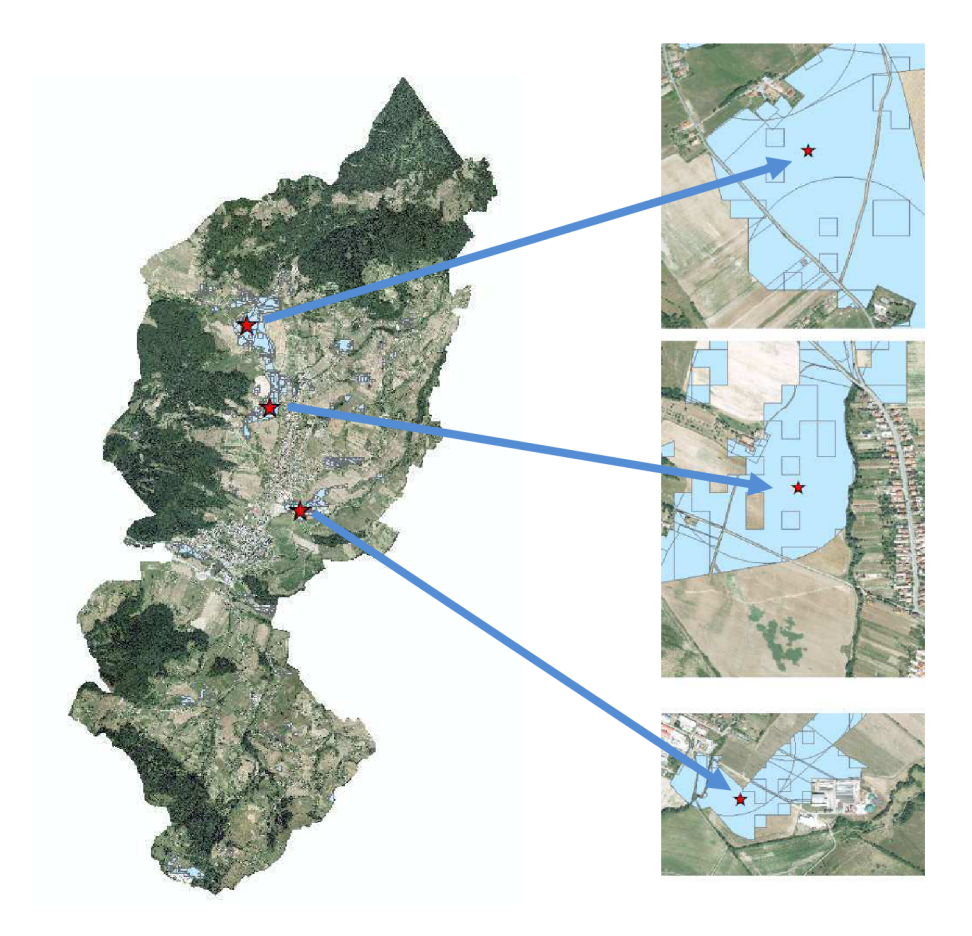

Obr. 6.11 Znázornenie výsledok analýzy umiestnenia fotovoltaických elektrárni

#### **7 PREZENTÁCIA DÁT**

Táto kapitola je poslednou fázou tvorby projektu GIS katastrálneho územia Detva. Výstupy môžu byť buď v digitálnej alebo analógovej podobe.

Grafické výstupy sú vytvorené v programe ArcMap, ktoré sú uvedené v súbore príloh. Digitálny výstup je projekt, ktorý je možné prehliadať v ArcReader a animáciu v ArcScene.

#### **7.1. Grafické výstupy**

Všetky doposiaľ práce bolo vykonávané v programe *Data View.* Teraz je potrebné isť do už aktívneho režimu *Layout View,* ktorý sa prepne potvrdením ikony pod zobrazovacím poľom. Zobrazí sa nám okno v ktorom je umiestnená už dátová skupina.

Na začiatku tvorby grafického výstupu sa určia parametre ako veľkosť a orientácia formátu a tlač tak, že sa otvorí menu ( kliknutie pravého tlačidla mimo mapového poľa). Z menu sa vyberie ponuka *Page and Print Setup* a nastavia sa formáty AI a A3.

Do okna sa vkladajú jednotlivé prvky z panela nástrojov *Insert.* V grafickom výstupe budú teda prvky *Title* (nadpis), *Text, Legend, Nort Arrow* (severka), *Scale Bar* (grafická mierka), *Scale Text* (číselná mierka) a *Picture* (obrázok). Každému prvku sa určí vhodný vzhľad, prípadne sa vie dodatočne upraviť pomocou *Properties.* Aby bola zobrazená správna orientácia k severu, je nutné severku otočiť o hodnotu (6° ľ ) meridiánovej konvergencie.

Takto vytvorené mapy je potrebné vyexportovat' alebo vytlačiť. Ponuku pre export mapy nájdeme *hlavné menu - File - Export Map.* Grafické mapové výstupy sú vo formáte \*.pdf a sú uvedené v prílohách diplomovej práce.

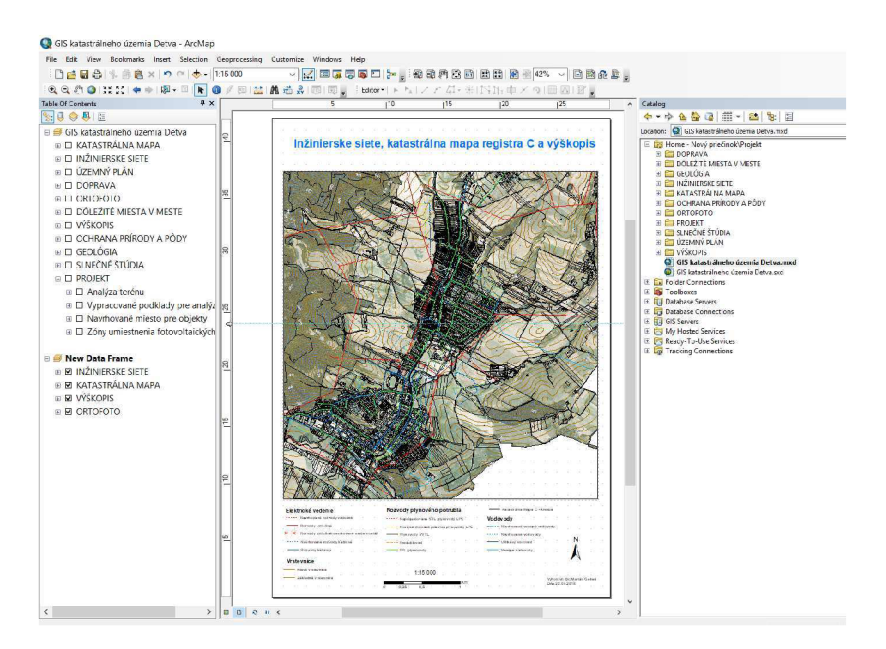

Obr. 7.1 Tvorba v režime *Layout View* výstupy

#### **7.2. ArcScene**

Táto aplikácia slúži pre vizualizáciu 3D dát. ArcScene spolu s ArcGlobe sú nadstavbou ArcGIS 3D Analyst. Jednotlivé vrstvy v ArcScene je možné upraviť takým istým spôsobom ako v prostredí ArcMapu.

V ArcScene používa nástroje k tvorbe a vizualizácií 3D dát . Ďalej sa použijú funkcie *Navigate* a *Fly.* Funkcia *Navigate* je určená pre nakláňanie dát a funkcia *Fly* umožňuje simulovať prelet nad vrstvou s dátami.

ZArcCatalogu sa do prostredia vložili vrstvy *Ortofoto* a digitálny model TIN. Ďalším krokom bolo potrebné umiestniť rovinné vrstvu rastra *Ortofoto* na model terénu *TIN.*  Vykonalo sa to nasledujúcim spôsobom: *Layer Properties - Base Heights - Floating on a custom surface: model TIN.* 

Nástrojom Animation: Custumize - Toolbars - Animation sme vytvorili animáciu. Pri tvorbe animácie sa použili nástroje Navigation a Fly. Výsledkom bolo video vo formáte \*.avi.

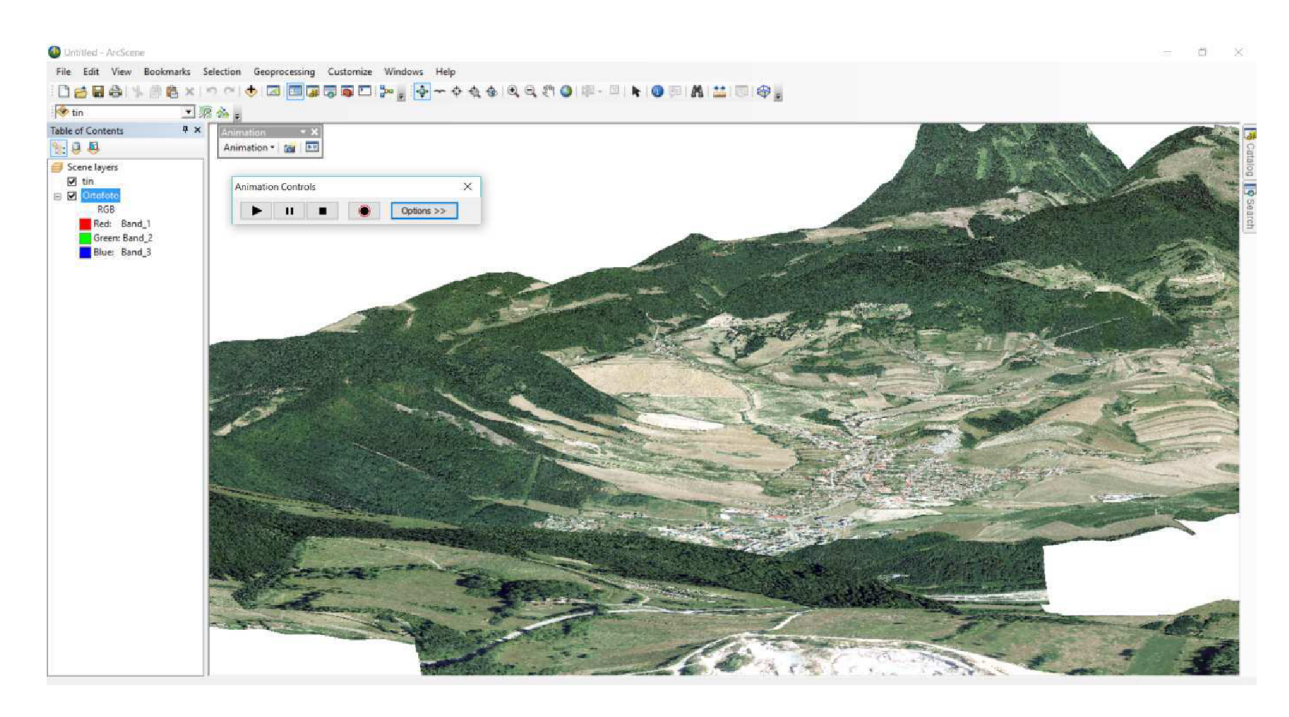

Obr. 7.2 Zobrazenie modelu terénu v ArcScene

#### **8 ZÁVER**

Výsledkom mojej diplomovej práce je vytvorenie geografického informačného systému mesta Detva v rámci celého katastrálneho územia.

Projekt s názvom GIS katastrálního území Detva bol vykonaný nástrojom ArcGIS 10.3 od firmy ESRI. Prostredie má mnoho aplikácií určených pre editáciu, analýzu a tvorbu modelov, a teda všetko dôležité čo má štandardný software pre tvorbu geografického informačného systému obsahovať. Môj názor na tento program je pozitívny.

Proces tvorby geografického informačného systému som rozdelil do štyroch krokov. V prvom kroku som sa zameral na získanie dostupných mapových podkladov z úradov štátnej správy a iných organizácií. V druhom kroku niektoré získané mapové podklady bolo potrebné zvektorizovať. Týkalo sa to inžinierskych sieti, územného plánu, dopravy, ochrany prírody a pôda a geológia. Vektorizácia prebehla v softwary Microstion V8i Power Draft. V treťom kroku nasledovalo spracovanie dát v aplikácií ArcMap a ArcCatalog. Ďalší krok bol zameraný na vykonanie priestorovej analýzy, ktorej účelom bolo nájdenie vhodných miest pre umiestnenie fotovoltaických elektrárni.

Vytvorených bolo 10 tematických vrstiev: katastrálna mapa, inžinierske siete, územný plán, doprava, dôležité miesta v meste, výškopis, ochrana prírody a pôdy, geológia, ortofoto a slnečné štúdia a projekt, v ktorej boli sústredené mapové podklady vzniknuté pri procese priestorovej analýzy. Na základe vykonanej analýzy a môjho zváženia boli zistené 3 vhodné miesta pre možné umiestnenie fotovoltaických elektrárni.

Projekt je pripravený pre neskoršie doplnenie ďalších informácií alebo mapových podkladov. Pre mesto bude dodaný súbor s projektom a výsledok priestorovej analýzy. Výsledky budú použité pre rozhodnutie umiestnenia fotovoltaických elektrárni.

### **9 ZOZNAM POUŽITEJ LITERETÚRY A ZDROJOV**

[I] Región Detva [online], [cit. 2017-4],

Dostupné z www <[http://www.region.detva.biz/oregione/historia/files/predhis.html>](http://www.region.detva.biz/oregione/historia/files/predhis.html)

[2] ZEMKO Ján a kolektív: Detva, Mestský národný výbor Detva, 1988, 330s

[3] Oficiálna stránka Detva [online], [cit. 2017-4],

Dostupné z www: < [http://www.detva.sk/?id\\_menu=63512>](http://www.detva.sk/?id_menu=63512)

[4] KUBINSKÝ Daniel, osobná stránka [online], [cit. 2017 - 4 ]

Dostupné z www: < [http://www.dkubinsky.sk/blog/gis/uvoddostudia3>](http://www.dkubinsky.sk/blog/gis/uvoddostudia3)

[5] VOŽENÍLEK Vít, Geografické informační systémy L, Pojetí, historie, základní

komponenty, Olomouc, 1998, 173s, ISBN 80-7067-802-X

[6] LILOV Boris, Geografické informačné systémy, princípy a aplikácie, 1999, [online],

[cit. 2017 - 4 ], Dostupné z www: < [http://www.index.Sk/Hyperion/BL/Ittt.htm#lb](http://www.index.Sk/Hyperion/BL/Ittt.htm%23lb) >

[7] GELETIC Jan a kol., Úvod do ArcGIS 10, Univerzita Palackého v Olomouci, Olomouc, 2013, 141s, ISBN 978-80-244-3390-5

[8] SMUTNÝ Jaroslav, Geografické informačné systémy, modul CN02, Študijná opora. Brno: Fakulta stavební VUT Brno, 2007, 121s

[9] [WWW.ISVS.CZ,](http://WWW.ISVS.CZ) zpravodajství z oblastí ISVS a eGovernmentu, [online], [cit. 2017 - 4 ]

Dostupné z www: < [http://2011-2015.isvs.cz/vektorove-a-rastrove-modely-geometrie-a](http://2011-2015.isvs.cz/vektorove-a-rastrove-modely-geometrie-a-)topologie-iv-dil/ >

[10] Maps and Geographie Information, [online], [cit. 2017 - 4 ]

Dostupné z www: <<http://gisinfo.hertsdirect.org/GISdata/vectorraster.htm>>

[11] KUTINOVÁ Miluše, MACUR Jiří, Informační technologie a systémová analýza,

Študijná opora. Brno: Fakulta stavební VUT Brno, 2006, 63s

[12] HRUBÝ Martin, Geografické Informační Systémy (GIS), Študijná opora. Brno: Fakulta informačních technologií VUT Brno, 2006, 91s

[13] SLADKÝ Jakub, Optimalizace dat pro analýzu nad sítí v prostředí ESRI geodtabáze [online], [cit. 2017 - 4 ] Dostupné z www: <[http://old.gis.zcu.cz/studium/pdb/referaty/2007/](http://old.gis.zcu.cz/studium/pdb/referaty/2007/Sladky_SitovaDataVGDB/index.html)  [Sladky\\_SitovaDataVGDB/index.html](http://old.gis.zcu.cz/studium/pdb/referaty/2007/Sladky_SitovaDataVGDB/index.html) >

[13] ORŠULÁK Tomáš, PACINA Jan, Centrum pro virtuální realitu a modelování krajiny, Ústí nad Labem, 2010

[14] KUBINSKÝ Daniel, osobná stránka [online], [cit. 2017 - 4 ]

Dostupné z www: < [http://www.dkubinsky.sk/blog/gis/morfometricke-charakteristiky>](http://www.dkubinsky.sk/blog/gis/morfometricke-charakteristiky)

#### **10 ZOZNAM OBRÁZKOV**

- Obr. 2.1 Vígľašský zámok
- Obr. 2.2 Pohľad na mesto Detva sídlisko
- Obr. 2.3 Zobrazenie lokality diplomovej práce
- Obr. 2.4 Rodinný dom Vagačovcov
- Obr. 3.1 Znázornenie typov geografických dát
- Obr. 3.2 Základné geometrické prvky
- Obr. 3.3 Znázorňenie geoprvkov v podobe rastra štorcová mozajka
- Obr. 3.4 Rozdiel medzi rastrovými a vektorovými modelmi
- Obr. 3.5 Prvky geodatabázy v ArcCatalog
- Obr. 5.1 Znázorňujúci mapové podklady v ArcCatalogu a v ArcMapu
- Obr. 5.2 Znázornenie vrstiev katastrálnych máp registra C a E
- Obr. 5.3 Znázornenie oblasti katastrálnej mapy, pre ktorý sa pripájala databáza
- Obr. 5.4 Znázorňujúci rozlíšenie podľa druhu pozemku s príslušnými atribútmi
- Obr. 5.5 Ukážka inžinierskych sieti v meste (Elektrika, Teplo a Voda)
- Obr. 5.6 Mapa územného plánu v mierke 1:5 000 zobrazujúca stred mesta
- Obr. 5.7 Mapa územného plánu v mierke 1:10 000 v rozsahu celého katastrálneho územia
- Obr. 5.8 Prekreslený a zobrazený územný plán mesta Detva v programe ArcMap
- Obr. 5.9 Mapa Dôležité miesta v meste
- Obr. 5.10 Ortofoto
- Obr. 5.11 Mapa slnečného štúdia za rok
- Obr. 5.12 Orezaná mapa slnečného štúdia za rok
- Obr. 6.1 Terén reprezentujúci model TIN a GRID
- Obr. 6.2 Katastrálna mapa (2,7,14) s vybranými druhy pozemkov
- Obr. 6.3 Vysoké napätie do 300m
- Obr. 6.4 Znázorňujúci sklonovú mapu terénu
- Obr. 6.5 Mapy vyznačujúce zadaný interval sklonu v rastrovej a vektorovej podobe
- Obr. 6.6 Mapa modelu orientácií
- Obr. 6.7 Mapy zobrazujúce orientované plochy terénu v smer JZ, J a JV
- Obr. 6.8 Mapa reprezentujúca slnečnú aktivitu za rok
- Obr. 6.9 Mapa reprezentujúca slnečnú aktivitu za rok v intervale 1,08 l,40MWh/rok
- Obr. 6.10 Zobrazenie vstupných dát vo formáte shapefile vstupujúcich do analýzy
- Obr. 6.11 Znázornenie výsledok analýzy umiestnenia fotovoltaických elektrárni

Obr. 7.1 Tvorba v režime *Layout View* výstupu

Obr. 7.2 Zobrazenie modelu terénu v ArcScene

### **11 ZOZNAM TABULIEK**

Tabuľka 3.1: Tabuľka riek a tabuľka úseku riek [12]

Tabuľka 5.1: Databáza o informácií o parcele

Tabuľka 5.2: Mapové podklady

Tabuľka 6.1: Reklasifikované hodnoty sklonu

### **12 ZOZNAM PRÍLOH**

#### **1) GRAFICKÉ VÝSTUPY - MAPY**

- IA) Inžinierske siete, katastrálna mapa registra C a výškopis
- IB) Územný plán, katastrálna mapa registra C a výškopis
- 3C) Dôležité miesta v meste Detva

### **2) GRAFICKÉ VÝSTUPY - VÝREZY**

3 návrhy miesta pre umiestnenie fotovoltaických elektrárni v katastrálnom území Detva

#### 3) **PROJEKT - GIS KATASTRÁLNEHO ÚZEMIA DETVA** (DVD)

#### **4) ANIMÁCIA - PRELET NAD MESTOM DETVA** (DVD)